# **BLOX ESBC** User Manual

#### Copyright

Copyright © 2016 blox.org All rights reserved.

No part of this publication may be copied, distributed, transmitted, transcribed, stored in a retrieval system, or translated into any human or computer language without the prior written permission of blox.org. This document has been prepared for professionals and properly trained personnel, and the customer assumes full responsibility when using it.

#### **Proprietary Rights**

The information in this document is Confidential to blox.org and is legally privileged. The information and this document are intended solely for the addressee. Use of this document by anyone else for any other purpose is unauthorized. If you are not the intended recipient, any disclosure, copying, or distribution of this information is prohibited and unlawful.

#### Disclaimer

Information in this document is subject to change without notice and should not be construed as a commitment on the part of **blox.org.** And does not assume any responsibility or make any warranty against errors. It may appear in this document and disclaims any implied warranty of merchantability or fitness for a particular purpose.

#### About this manual

This manual describes the Blox Esbc product application and explains how to work and use it major features. It serves as a means to describe the user interface and how to use it to accomplish common tasks.

#### **Document Conventions**

In this manual, certain words are represented in different fonts, typefaces, sizes, and weights. This highlighting is systematic; different words are represented in the same style to indicate their inclusion in a specific category. Additionally, this document has different strategies to draw User attention to certain pieces of information. In order of how critical the information is to your system, these items are marked as a note, tip, important, caution, or warning.

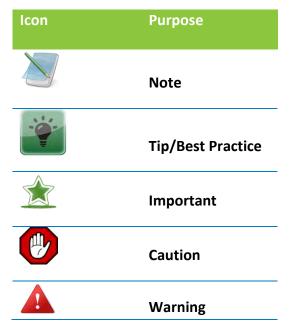

- **Bold** indicates the name of the menu items, options, dialog boxes, windows and functions.
- The color <u>blue</u> with underline is used to indicate cross-references and hyperlinks.
- Numbered Paragraphs Numbered paragraphs are used to indicate tasks that need to be carried out. Text in paragraphs without numbering represents ordinary information.
- The Courier font indicates a command sequence, file type, URL, Folder/File name e.g. <u>www.blox.org</u>

#### Support Information:

Every effort has been made to ensure the accuracy of the document. If you have comments, questions, or ideas regarding the document contact online support: <u>support@blox.org</u>

## **Table of Contents**

| About this Manual            | 3  |
|------------------------------|----|
| Document Conventions         | 3  |
| 1. Freeblox (User Interface) | 7  |
| 1.1 Accessing the Web GUI    | 7  |
| 1.2 Dashboard                | 8  |
| 1.3 Network Status           | 9  |
| 2. Network                   | 10 |
| 2.1 Interfaces               | 10 |
| 2.1.1 Settings               | 10 |
| 2.1.2 Virtual IP             | 11 |
| 2.1.3 VLAN                   | 13 |
| 2.2 Routes                   | 14 |
| 2.3 Device Access            | 16 |
| 3. System                    | 17 |
| 3.1 Time Settings            | 17 |
| 3.2 Logging                  |    |
| 3.3 Package upgrade          |    |
| 3.4 Email Server settings    | 19 |
| 4. Media                     | 21 |
| 4.1 Media Profile            | 21 |
| 4.2 T38 FAX Profiles         | 23 |
| 5.Signalling                 | 25 |
| 5.1 SIP Domain               | 25 |
| 5.2 SIP Profile              | 25 |
| 5.3 SIP Headers              | 29 |
| 5.4 Trunk Configuration      |    |
| 5.5 Roaming Users            |    |
| 5.6 Least Cost Routing       |    |

| 5.7 TLS Settings                     | 37 |
|--------------------------------------|----|
| 5.7.1 Device Root CA                 |    |
| 5.7.2 Server Certificates            | 38 |
| 5.7.3 Client Certificates            | 38 |
| 5.8 General Settings                 | 39 |
| 6. Presence                          | 40 |
| 6.1. Subscribers                     | 40 |
| 6.2. Events                          | 41 |
| 7. Security                          | 42 |
| 7.1 SIP                              | 42 |
| 7.1.1 Attacks Detection              | 42 |
| 7.1.2 Protocol Compliance            | 47 |
| 7.1.3 Signature Update               | 47 |
| 7.2 Firewall                         | 50 |
| 7.2.1 Firewall Config                | 50 |
| 7.2.2 Firewall Rate Limiting         | 52 |
| 7.2.3 Port forwarding                | 53 |
| 7.2.4 White list IP Addresses        | 54 |
| 7.2.5 Blacklist IP Addresses         | 54 |
| 7.2.6 Dynamic Blacklist IP Addresses | 57 |
| 7.2.7 Geo IP Filters                 | 59 |
| 7.3 VPN                              | 60 |
| 7.3.1 IPSec VPN                      | 60 |
| 8. Status                            | 66 |
| 8.1 Profile Status                   | 66 |
| 8.2 Trunk Status                     | 66 |
| 8.3 Roaming User Status              | 66 |
| 8.4 Active calls                     | 67 |
| 8.5 Logs                             | 67 |

| 8.5.1 Signaling Logs   | 57 |
|------------------------|----|
| 8.5.2 Media Logs       | 58 |
| 8.5.3 LCR Logs         | 68 |
| 8.5.4 System Logs      | 69 |
| 8.5.5 Security Logs    | 59 |
| 9. Reports             | 70 |
| 9.1 CDR Reports        | 70 |
| 10. Tools              | 71 |
| 10.1 Administration    | 71 |
| 10.2 Diagnostics       | 71 |
| 10.2.1 Run Diagnostics | 71 |
| 10.2.2 Ping            | 72 |
| 10.2.3 Trace route     | 72 |
| 10.3 Trouble shooting  | 73 |
| 10.4 Logs Archive      | 73 |

# 1. Freeblox (User Interface)

Freeblox is the GUI designed for Blox ESBC & user can configure the features and the SBC administration.

Accessing the Web GUI of Blox Esbc (follow instruction as per Quick Installation Guide)

## 1.1 Accessing the Web GUI

Blox Esbc Web GUI can be accessed via Management Port, Please follow the quick installation guide for details.

The message will prompted the connection is untrusted, Click on Add Exception to continue the process. Once get the certificate, to confirm security Exception and proceed to access the GUI Login page.

The WebUI has been made accessible only via HTTPS. The recommended browser for accessing Blox Esbc WebUI is Mozilla Firefox.

On launching the Blox Esbc WebUI, the web application will prompt to enter the administrator credentials to login.

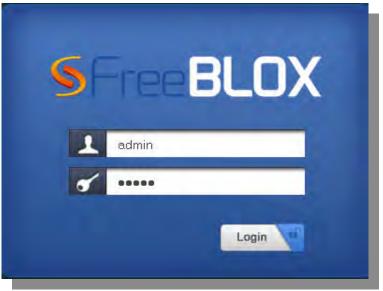

Figure 1: Login Page

#### **End User License**

In proprietary software, an end-user license or software license agreement is the contract between the licensor and purchaser, establishing the purchaser's right to use the software.

An End User License Agreement (EULA) is a legal contract between a software application author or publisher and the user of that application.

The user should be prompted to accept the Freeware license agreement and click "Agree button" to proceed further.

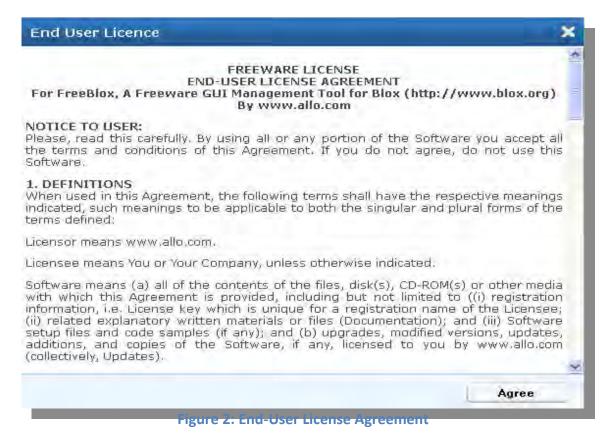

## 1.2 Dashboard

On the very first login, the WebGUI will provide you an overview of Blox Esbc configuration status.

| BLOX                                                          |                                                                                                    |                                  |           |                 | Welcom<br>Firmiware vension : FreeB<br>06-October-16 1    |                              |
|---------------------------------------------------------------|----------------------------------------------------------------------------------------------------|----------------------------------|-----------|-----------------|-----------------------------------------------------------|------------------------------|
| • Dashboard )                                                 | Dashboard 🥝                                                                                                 |                                  |           |                 |                                                           |                              |
| Network                                                       | System Status                                                                                               | Sig Update Versio                | 0         |                 | Status                                                    |                              |
| <ul> <li>System</li> <li>Media</li> <li>Signalling</li> </ul> | Up-Time<br>1 day                                                                                            | FreeBlox Signature               | es 1.0.00 |                 | <ul> <li>DPI Enabled</li> <li>Firewall Enabled</li> </ul> | bled                         |
| <ul> <li>Presence</li> <li>Security</li> </ul>                | Memory Usage (Total Memory : 2005 MB)<br>17%<br>Flash Usage (Flash Size : rootfs /dev/mmcblk0p2B)           | Last 10 Alerts                   |           |                 |                                                           | -                            |
| I Status<br>I Tools                                           | 116 116<br>CPU Usage                                                                                        | Time<br>10/06-10:47:20           | 27        | Category<br>140 | Message<br>"(spp_sip)<br>Maximum dialo<br>"(spp_sip)      | Src IP<br>192.168.0.183      |
|                                                               | 0%                                                                                                    | 10/06-10:47:44<br>10/06-10:48:08 | 27<br>27  | 140<br>140      | (spp_sip)<br>Maximum dialo<br>"(spp_sip)<br>Maximum dialo | 192.168.0.18<br>192.168.0.18 |
|                                                               | [Version encode]                                                                                            | 10/06-10:48:32                   | 27        | 140             | "(spp_sip)<br>Maximum dialo                               | 192,168.0.18                 |
|                                                               | Network Info Refresh                                                                                        | 10/06-10:48:56                   | 27        | 140             | "(spp_sip)<br>Maximum dialo<br>"(see sig)                 | 192.168.0.18                 |
|                                                               | DEV MAC ADDR IP GATEWAY TYPE                                                                                | 10/06-10:49:20                   | 27        | 140             | "(spp_sip)<br>Maximum dialo                               | 192.168.0.18                 |
|                                                               | eth1 00:17:F7:00:43:02 10:10:10.1 Interface<br>eth2 00:17:F7:00:43:03 192:168:10:148192:168:10:254Interface | 10/06-10:49:44                   | 27        | 140             | "(spp_sip)<br>Maximum dialo<br>"(spp_sip)                 | 192,168.0.18                 |
|                                                               | eth0 F4:4E:FD:38:7A:1110.1.1.1 Transcoding                                                                  | 10/06-10:50:08                   | 27<br>27  | 140<br>140      | Maximum dialo<br>"(spp_sip)<br>Maximum dialo              | 192.168.0.18                 |
|                                                               |                                                                                                    |                                  | 12.2      |                 | "(son sin)                                                |                              |

#### Figure 3: Dashboard

The Right of the top panel shows the current time of device. Top panel also shows the firmware release version and has an icon which will refresh the page.

On the right side of the top panel, clicking on settings icon shows the menu which has Web Settings and Logout options.

Web Settings allows user to change the Old Password & Session Timeout values where as user name is Read-Only.

Clicking Logout will kill the session and redirects to the Login page.

System Status Panel shows Device up time, Memory Usage, Flash Usage & CPU Usage.

Sig Update Version Panel shows Blox Esbc Signature version and Release State.

Network Status Panel shows IP, LAN MAC, WAN MAC and Gateway of the device.

#### **1.3 Network Status**

Once the GUI is accessed user can configure the network configuration by following the below steps

1. After login user has to click on the refresh button in the network status in the Dashboard

2. Once the network status is refreshed it will display all the available interfaces in the board

3. Once the interfaces are displayed in the dashboard user can configure the WAN and LAN ip address of the Blox Esbc through Network--> Settings page

| Dashboard                     | > Dashboard 🖉                                                                                              |                    |           |                             |             |
|-------------------------------|----------------------------------------------------------------------------------------------------|--------------------|-----------|-----------------------------|-------------|
| Network                       | System Status                                                                                              | Sig Update Versio  | n         | Status                      |             |
| System<br>Media<br>Signalling | Up-Time<br>1 day<br>Memory Usage (Total Memory : 2005 MB)                                                  | FreeBlox Signature | es 1.0.00 | 😑 DPI Enabled               |             |
| Presence                      |                                                                                                    | Last 10 Werts      |           |                             |             |
| Status                        | Flash Usage (Flash Size ; rootfs /dev/mmcblk0p2B)                                                          | Time               | ID Cate   | ory Message                 | Src IP      |
| Tools                         | CPU Usage                                                                                                  | 10/06-10:47:20     | 27 14     | "(spp_sip)<br>Maximum dialo | 192.168.0.1 |
|                               | 0%                                                                                                    | 10/06-10:47:44     | 27 14     | "Come sim)                  | 400 400 0 4 |
|                               | Network Status                                                                                             | 10/06-10:48:08     | 27 144    | Manage also 3               | 402 400 0 4 |
|                               | Network status                                                                                             | 10/06-10:48:32     | 27 14     | Wana ata Y                  | 192 169 0 1 |
|                               | Network Info                                                                                               | 10/06-10:48:56     | 27 144    | Warner of a St              | 102 100 0 1 |
|                               | DEV MAC ADDR IP GATEWAY TYPE                                                                               | 10/06-10:49:20     | 27 140    | Plana da Y                  | 192 169 0 4 |
|                               | eth1 00:17:F7:00:83:02 10.10.10.1                                                                          | 10/06-10:49:44     | 27 140    | Warner stars                | 102 100 0   |
|                               | eth2 00:17:F7:00:A3:03 192:168:10.148192:168:10.254Interface<br>eth0 F4:4E:FD:38:7A:1110.1.1.1 Transcoding | 10/06-10:50:08     | 27 14     | Warnen alle V               | 402 460 0 4 |
|                               |                                                                                                    | 10/06-10:50:32     | 27 144    | Wanna ala b                 | 192 169 0   |
|                               |                                                                                                    | ×+ ×               |           | 112 7 5                     | *** *** * * |

**Figure 4: Network Status** 

Security Alert Summary Panel shows four links and on mouse over shows the details of Top 10 Signatures, Top 10 Categories, and Top Source & Top Destinations.

## 2. Network

This Network tab provides detailed information about Interfaces, settings, Routes and Device Access of the Blox Esbc.

In Blox Esbc mainly consists of 3 Ethernet interfaces such as internal, external and Transcoding interface.

User can configure the Virtual IP and VLAN for Blox Esbc.

## 2.1 Interfaces

An interface is a shared boundary across which two separate components of computer system exchange information. User can configure IP addresses for the networks.

## 2.1.1 Settings

Navigate through Network > Settings

A LAN interface deals with any type of SIP signaling which goes in and out of the Blox Esbc.

The signaling interfaces on the Blox Esbc are the physical Ethernet adapters.

It allows user to configure Host Name, IP Configuration in Static mode. IP Address/Mask, Gateway & DNS fields are editable only in Static IP mode. It also allows user to enable or disable SSH access to device.

User can save configurations by clicking on Save and can ignore saving the configurations by clicking on Cancel.

| Edit Network                     | Interface Prof                 | file                                  | ×   |
|----------------------------------|--------------------------------|---------------------------------------|-----|
| Interface name<br>Interface type | WANIFACE<br>External Interface | 1)<br>+ 11                            |     |
| Device Id<br>IP type             | eth1 (00:17:F7:00:A            | A2:81) •                              |     |
| Ip address<br>Netmask            | 61.X.X.X<br>255.255.255.0      | <ul> <li>(i).</li> </ul>              |     |
| Gateway<br>DNS Server            | 61.X.X.X<br>8.8.8.8            | <ul> <li>(i)</li> <li>(ii)</li> </ul> |     |
| NAT Settings                     | NO NAT T                       | IP Address                            |     |
|                                  |                                |                                       |     |
|                                  |                                | CAN                                   | CEL |

#### **Figure 5: Settings**

#### **Transcoding Settings**

If the Transcoding card is detected, user can configure the Transcoding Interface. It shows the interface type as Transcoding Interface. And also user can specify the IP address and Netmask.

Transcoding card is mandatory for SRTP and T38.

#### IP Troubleshooting:

In most installs, the network cards and IP settings will work straight out of the box. However, getting the network up the first time can be an exercise in frustration in some circumstances. Issues include;

- Network card compatibility
- Invalid networks settings (username, password, default gateway)
- Cable/DSL modems that cache network card hardware information

#### 2.1.2 Virtual IP

Navigate through Network > Interfaces> Virtual IP

A Virtual IP address (VIP or VIPA) is an IP address assigned to multiple applications residing on a single server, multiple domain names, or multiple servers, rather than being assigned to a specific single server or network interface card (NIC).

| Dashboard                      | Virtual IP 🔮                          |                                                                                                    |           |                 |   |
|--------------------------------|---------------------------------------|----------------------------------------------------------------------------------------------------|-----------|-----------------|---|
| 🗕 Network 💦 💊                  | Name -                                | Interface +                                                                                                    | Address + | Netmask +       | D |
| Interfaces                     |                                       | Consideration of the second second second second second second second second second second second second second |           |                 |   |
| <ul> <li>Settings</li> </ul>   |                                       |                                                                                                    | No c      | lata available. |   |
| 🗧 General                      |                                       |                                                                                                    |           |                 |   |
| <ul> <li>Virtual IP</li> </ul> |                                       |                                                                                                    |           |                 |   |
| VLAN                           |                                       |                                                                                                    |           |                 |   |
| Routes                         |                                       |                                                                                                    |           |                 |   |
| Device Access                  |                                       |                                                                                                    |           |                 |   |
| 👂 System                       |                                       |                                                                                                    |           |                 |   |
| 🔋 Media                        |                                       |                                                                                                    |           |                 |   |
| Signalling                     | 0                                     |                                                                                                    |           |                 |   |
| Presence                       | · · · · · · · · · · · · · · · · · · · |                                                                                                    |           |                 |   |
| Security                       | Add New                               | Delete Selected                                                                                                 |           |                 |   |
| Status                         |                                       | A THE OCCUPATION OF THE OCCUPATION OF THE OCCUPATION OF THE OCCUPATION OF THE OCCUPATION OF THE OCCUPATION OF T |           |                 |   |
| 🔰 Tools                        |                                       |                                                                                                    |           |                 |   |

**Figure 6: Virtual IP** 

Click Add new, to create a Virtual IP.

| Name                   | Internal VIP                        | . @                                                                                                  |                                                                                                    |
|------------------------|-------------------------------------|----------------------------------------------------------------------------------------------------|----------------------------------------------------------------------------------------------------|
| Interfaces             | LANIFACE T LA                       | N/10.10.10.1                                                                                         |                                                                                                    |
| IP Address             | 10.2.2.1                            | 19                                                                                                   |                                                                                                    |
| Netmask<br>Description | 255.255.255.0                       | 10                                                                                                   |                                                                                                    |
|                        | interface                           |                                                                                                    |                                                                                                    |
|                        | Interfaces<br>IP Address<br>Netmask | Interfaces LANFACE • ① LA<br>IP Address 10.2.2.1<br>Netmask 255.255.2<br>Description Virtual ip addr | InterfacesLANIFACE • ILAN / 10.10.10.1IP Address10.2.2.1Netmask255.255.255.0DescriptionVirtual ip address with internal |

**Figure 7: Create Virtual IP** 

#### **Create Virtual IP**

| Name        | Specify the name for the IP address for user's reference. The user can choose any name to recognize the Virtual IP.                                                                                                    |
|-------------|----------------------------------------------------------------------------------------------------|
| Interfaces  | Select the appropriate interfaces from the drop down list where the user<br>desires to create a Virtual IP.<br>Ex: For both External/Internal can be any interface which will be<br>configured by the user (manually).This applies to VLAN as well. |
| IP Address  | Enter the IP address for Virtual IP settings. E.g.: 10.2.2.1                                                                                                    |
| Netmask     | Enter the subnet mask address for Virtual IP settings. The default setting is 255.255.255.0                                                                                                    |
| Description | Provide the description for the Virtual IP. (Optional)                                                                                                    |

## 2.1.3 VLAN

#### Navigate through Network > Interfaces> VLAN

A VLAN is a logically separate IP sub network. It allows multiple IP networks and subnets to exist on the same-switched network. VLANs are implemented to achieve scalability, security and ease of network management and can quickly adapt to change in network requirements and relocation of workstations and server nodes.

| Network >                           | Tag ID 🔻 | Interface 🗢 | Description + | Options |
|-------------------------------------|----------|-------------|---------------|---------|
| nterfaces<br>Settings<br>Virtual IP | 2        | ethD        |               | ZX      |
| VLAN<br>outes<br>evice Access       |          |             |               |         |
| System                              |          |             |               |         |
| Media<br>Signalling                 |          |             |               |         |
| Security                            |          |             |               |         |
|                                     |          |             |               |         |

Figure 8: VLAN

Click Add New, to create VLAN.

| reate VLAN             |                |                         | X    |
|------------------------|----------------|-------------------------|------|
| Tag ID<br>Interfaces   |                | erface / 192.168.10.23: | L    |
| IP Address             | 192.168.10.200 | 05                      |      |
| Netmask<br>Description | 255.255.255.0  | 0                       |      |
|                        |                | SAVE                    | NCEL |

#### Figure 9: Create VLAN

| Tag ID      | User can specify unique Tag ID in the range of 1-4092. So that they can easily identified the multiple no of VLANs with Tag ID.                                                                                                    |
|-------------|----------------------------------------------------------------------------------------------------|
| Interfaces  | Select the appropriate interfaces from the drop down list where the user desires to create a VLAN. Vlan can be created for internal and external interfaces.<br>Ex: if user wants to create the virtual IP in wan side select Eth0, WAN Interface-192.168.10.231<br>If the user wants to create the virtual IP in LAN side select Eth2,LAN Interface-10.0.0.1 |
| IP Address  | Enter the appropriate IP address for creating VLAN.                                                                                                    |
| Netmask     | Enter the subnet mask address for VLAN. The default setting is 255.255.255.0                                                                                                    |
| Description | Provide the description for the VLAN. (Optional)                                                                                                    |

After clicking on 'save' button, followed by apply changes button in the top right corner of the panel.

#### 2.2 Routes

Navigate through **Network > Interfaces> Routes** 

Blox Esbc can also be used in conjunction with SIP trunks to provide call control and make routing/policy decisions on how calls are routed through the LAN/WAN.

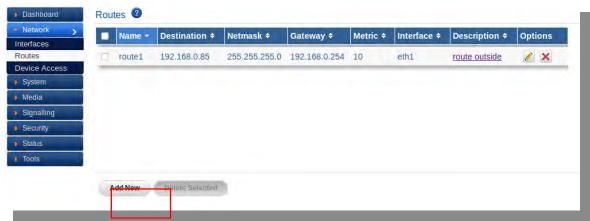

**Figure 10: Routes** 

#### Click Add New, to create a route

| Name        | Route1         | (Ø)            |
|-------------|----------------|----------------|
| Destination | 192.168.0.85   | (0)            |
| Netmask     | 255.255.255.0  | (B).           |
| Gateway     | 192.168.0.254  | m.             |
| Metric      | 10 00          |                |
| Interfaces  | eth0 💌 🕑 Wan / | 192.168.10.231 |
| Description | Route outside  | V              |
|             |                |                |

Figure 11: Create Route

| Name        | Specify the name for the Routes for user's reference. The user can choose any name to recognize the Routes.                        |
|-------------|----------------------------------------------------------------------------------------------------|
| Destination | User can specify the destination Address, to where it should be routed.                                                            |
| Netmask     | Enter the subnet mask address for Routes. The default setting is 255.255.255.0                                                     |
| Gateway     | User can specify the gateway IP address for particular network. E.g: 192.168.0.100- IP address, the gateway will be 192.168.0.254. |
| Metric      | User can specify Metric value in the range of 0-31                                                                                 |

| Interfaces  | Select the appropriate interfaces from the drop down list where the     |
|-------------|-------------------------------------------------------------------------|
|             | user desires to create a Route.                                         |
|             | Ex: if user wants to create the virtual IP in wan side select Eth0, WAN |
|             | Interface-192.168.10.231                                                |
|             | If the user wants to create the virtual IP in LAN side select Eth2,LAN  |
|             | Interface-10.0.0.1                                                      |
| Description | Provide the description for the Routes. (Optional)                      |

## **2.3 Device Access**

## Navigate through Network > Device Access

It allows user to create a rule for device access that allows access to the device anywhere.

| Network )          | Name -           | IP Type 🕈 | Address + | Comments +           | Enabled | Options |
|--------------------|------------------|-----------|-----------|----------------------|---------|---------|
| iterfaces<br>outes | DefaultAllAccess | ANY       |           | Default rule that al |         | XX      |
| vice Access        |                  |           |           |                      |         |         |
| System<br>Media    |                  |           |           |                      |         |         |
| Signalling         | -                |           |           |                      |         |         |
| Security           |                  |           |           |                      |         |         |
| Status             |                  |           |           |                      |         |         |
| atatus             |                  |           |           |                      |         |         |

Figure 12: Device Access

Click Add New, to create Device Access Rule.

| Name     | Default access                                                 |
|----------|----------------------------------------------------------------|
| IP Туре  | IP_BANGE                                                       |
| Address  | Ū                                                              |
| Enable   | ☑ @.                                                           |
| Comments | Default rule that allows access<br>to the device from anywhere |
|          | Q.                                                             |
|          |                                                                |

Figure 13: Create Device Access Rule

| Name     | Specify the name for the Device Access for user's reference. |
|----------|--------------------------------------------------------------|
|          | The user can choose any name to recognize the Device         |
|          | Access.                                                      |
| ІР Туре  | User can select the appropriate IP type from the drop down   |
|          | list. IP types are IP_Host, IP_Network, IP_Range, and        |
|          | MAC_ADDR.                                                    |
| Address  | Specify IP Address/Netmask or IP range or MAC address.       |
| Enable   | It allows the user to either enable or disable Device access |
|          | rule.                                                        |
| Comments | User can specify the comments in the length of 64 char's.    |

# 3. System

This System tab provides detailed information about Time Settings, Logging, Package Upgrade and Email Server Settings.

## 3.1 Time Settings

## Navigate through System > Time Settings

It allows user to configure Date / Time. It allows user to configure Date / Time. They can be either set manually (uses RTC) or automatically (through NTP). Default: NTP.

User can select the configuration type from the configuration type menu that allows selecting the time zones from the drop down menu.

For NTP configuration mode, add the NTP Server to the NTP list by clicking on Add button and can also delete the NTP Servers from the list by selecting and clicking on Delete button.

Clicking on Apply will apply the configurations and Cancel will ignore the configurations made.

| Network                   | The second second second |                   |             |
|---------------------------|--------------------------|-------------------|-------------|
| - System                  | Date / Time Settings     | 1                 |             |
| Time Settings             | Configuration Type       | NTP 💌 🛈           |             |
| Logging                   | Date/Time                | 22 : 48 - 24      | 1 02 1 2015 |
| Package Upgrade           | Daternine                | 22 : 48 - 24      |             |
| E-mail Server<br>Settings | Time Zone                | Africa/Abidjan    | V O         |
| Media                     | NTP Server               |                   | Add         |
| Signalling                |                          | 3.in.pool.ntp.org | Delete      |
| Security                  |                          | 4.in.pool.ntp.org |             |
| Status                    |                          |                   | -           |
| Tools                     |                          |                   |             |

Figure 14: Date/Time Settings

## 3.2 Logging

Navigate through System > Logging

It allows user to configure Remote Log Server settings.

The administrator can configure the Blox Esbc to send the security alerts generated on detecting the SIP based attacks, to the remote Syslog server.

The logging page will allow enable/disable the remote logging of security alerts and to which Syslog server the security alerts are to be forwarded.

| Network                    | a second |                 | 10 |
|----------------------------|----------|-----------------|----|
| = System 💦 🔉               | Logging  |                 | 10 |
| Time Settings              |          | Remote Logging: |    |
| Logging                    |          | Syslog server   | 1  |
| Package Upgrade            |          | 5) 510g 551 751 |    |
| E-mail Server<br>Settings  |          |                 |    |
| 🕨 Media                    | Save     | Cancel          |    |
| Signalling                 |          |                 |    |
| Security                   |          |                 |    |
| <ul> <li>Status</li> </ul> |          |                 |    |
| Tools                      |          |                 |    |

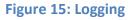

## 3.3 Package upgrade

Navigate through System > Package Upgrade

It can upgrade by selecting a .tgz and .iso file from the system and clicking on Upgrade button which reboots the device on success.

Click upgrade, It displays the package name, which version of upgrade is installed in the package upgrade.

| Dashboard               | Package Upgrade 🕝                                                      |                              |                            |  |
|-------------------------|------------------------------------------------------------------------|------------------------------|----------------------------|--|
| Network                 |                                                                        |                              |                            |  |
| System                  | Current Firmware Versio                                                | on: SBC 0.9.0.00 beta        | 0                          |  |
| ime Settings<br>ogging  | (Choose the filepath of the                                            | new firmware)                |                            |  |
| ackage Upgrade          | Filename: Browse Not                                                   | file selected. (Need Reboot) |                            |  |
| -mail Server<br>ettings |                                                                        |                              |                            |  |
| Media                   | Upgrade                                                                |                              |                            |  |
| Signalling              | opgrade                                                                |                              |                            |  |
| Security                | Package Name =                                                         | Version Installed +          | Platform 🗢                 |  |
| Status                  | allo ministun client                                                   | 0.9                          | x86 64                     |  |
| Status                  |                                                                        |                              |                            |  |
|                         | allo_mtslib                                                            | 0.9                          | x86_64                     |  |
|                         |                                                                        | 0.9<br>0.9                   | x86_64<br>x86_64           |  |
|                         | allo_mtslib                                                            |                              |                            |  |
|                         | allo_mtslib<br>allo_mtsserver                                          | 0.9                          | x86_64                     |  |
|                         | allo_mtslib<br>allo_mtsserver<br>allo_sbc_config                       | 0.9<br>0.9                   | x86_64<br>x86_64           |  |
| Tools                   | allo_mtslib<br>allo_mtsserver<br>allo_sbc_config<br>allo_sbc_miniupnpd | 0.9<br>0.9                   | x86_64<br>x86_64<br>x86_64 |  |

Figure 16: Package Upgrade

## **3.4 Email Server settings**

Navigate through System > Email Server Settings

All email accounts we host, regardless of the domain name, will use the following server settings.

| Dashboard                      | E-mail Server 🔞            |                |         |    |
|--------------------------------|----------------------------|----------------|---------|----|
| Network                        | E-mail Notification Settin | ine in         |         |    |
| • System 🔉                     | Leman Rouncation Settin    | na.            |         |    |
| Time Settings                  | Server IP / Port           | 192.168.0.200  | C 65535 | 00 |
| Logging                        |                            |                |         |    |
| Package Upgrade                | Sender E-mail ID           | admin@allo.com | 1       | 57 |
| E-mail Server<br>Settings      | Receiver E-mail ID         | roger@allo.com |         | Œ  |
| • Media                        | Authentication             | Auth_login 🔽 💷 |         |    |
| <ul> <li>Signalling</li> </ul> | Username                   | admin          | 0       |    |
| Security                       | Password                   |                | 0       |    |
| Status                         |                            | N              | -4      |    |
| Tools                          |                            |                |         |    |

## Figure 17: Email Server Settings

| Server IP /Port   | User can specify the Email server IP address and Server port. |
|-------------------|---------------------------------------------------------------|
| Sender Email ID   | The user can extends the verification process to include      |
|                   | professed responsible addresses. Eg: <u>admin@gmail.com</u>   |
| Receiver Email ID | The user can specify the Receiver email id Eg:                |
|                   | <u>roger@gmail.com</u>                                        |
| Authentication    | User can select authentication from the drop down list. If    |
|                   | authentication is required by the End point.                  |
| Username          | Username of endpoint (e.g.: Testing) will use to authenticate |
|                   | with the Email server settings.                               |
| Password          | Enter the valid password and its authenticating Email server  |
|                   | settings.                                                     |

## 4. Media

This section will provide detailed information about Media profile.

## 4.1 Media Profile

#### Navigate through Media > Media Profile

A media profile deals with all forms of media which goes in and out of the Blox Esbc. Media Profile takes care of channeling of respective media.

Through media profile, user can configure the media port range as well as type of the media like Transcoding or general media.

The media profile deal with all Transcoding functions. Example: conversion from G.729 to G.722. Also it deals with all other functions related to media (RTP/SRTP). Media profiles are the actual DSPs that perform RTP streaming, trans-coding etc.

| Network            |   | Name -     | External Interface 🕈 | Internal Interface 🛎 | Media Interface + | Description +        | Opti | ions |
|--------------------|---|------------|----------------------|----------------------|-------------------|----------------------|------|------|
| System<br>Media    |   | genmed     | ethO                 | eth2                 | eth2:1            | profile for general  | 1    | ×    |
| edia Profile       |   | transmedia | ethO                 | eth2                 | eth1              | profile for transcod |      | ×    |
| 8 Fax Profiles     | _ |            |                      |                      |                   |                      |      | -    |
| Signalling         |   |            |                      |                      |                   |                      |      |      |
| orgnaming          |   |            |                      |                      |                   |                      |      |      |
| Security           |   |            |                      |                      |                   |                      |      |      |
| Security           |   |            |                      |                      |                   |                      |      |      |
| and a starter      |   |            |                      |                      |                   |                      |      |      |
| Security<br>Status |   |            |                      |                      |                   |                      |      |      |
| Security<br>Status |   |            |                      |                      |                   |                      |      |      |
| Security<br>Status |   | Add liew   | Delete Selected      |                      |                   |                      |      |      |

Click Add New, to create Media Profile.

| Media Settings        | Franscoding Sett   | ings            |     | _ |
|-----------------------|--------------------|-----------------|-----|---|
| Jame                  | TRansmedia         | ( <u>D</u> )    |     |   |
| Description           | Media profile with | transcoding1    | (i) |   |
| External Interface    | WANIFACE           |                 | NAT |   |
| Internal Interface    | LANIFACE           | ¥ 🗇 ;10.10.10.1 |     |   |
| transcoding Interface | TRANSIFACE         | + 0 10.1.1.1    |     |   |
| RTP Port Start        | 17000              |                 |     |   |
| RTP Port End          | 18000              |                 |     |   |
| Media TOS             | 11 0               |                 |     |   |
| 4edia TOS             | 11                 |                 |     |   |
|                       |                    |                 |     |   |

## Figure 19: Media Settings

| Name               | Enter the name for the Media Profile for user's reference. The user can   |
|--------------------|---------------------------------------------------------------------------|
|                    | choose any name to recognize the Media profile.                           |
| Description        | Provide the brief description for the Media profile.(Optional)            |
| External Interface | User can select the particular WAN IP address prompting in the drop list, |
|                    | which has to be sent outside of SBC.                                      |
| Internal Interface | User can select the particular LAN IP address prompting in the drop list, |
|                    | which has to be received to internal side of SBC.                         |
| Media Interface    | It specifies the Kind of media to be selected here.                       |
|                    | User can select the particular Media interface prompting in the drop list |
|                    | which can be either Virtual IP or a Transcoding IP.                       |
| RTP Port Start     | User can be specified the starting port range which the particular media  |
|                    | profile starts.                                                           |
|                    | If you want to set up the port range out of which the RTP ports will be   |
|                    | dynamically taken, specify the End port respectively, in this field.      |
| RTP Port End       | User can be specified the ending port range which the particular media    |
|                    | profile starts.                                                           |
|                    | If you want to set up the port range out of which the RTP ports will be   |

|           | dynamically taken, specify the End port respectively, in this field. |
|-----------|----------------------------------------------------------------------|
| Media TOS | User can specify the Media ToS value.                                |

| Media S                        | ettings                | Transcoding Settings |  |
|--------------------------------|------------------------|----------------------|--|
| Codec                          | g729<br>g711u<br>g711a | G > >> < <           |  |
| Enable<br>Silence<br>Suppressi | on 🗌                   |                      |  |

#### **Transcoding Settings**

Our Transcoding cards are designed to handle complex codec translation, using dedicated DSP resources, which would otherwise be processed by host CPU in software. This card greatly reduces the MIPS or CPU consumption, so that it can be used for handling other tasks.

**Codec** - Our Transcoding card supports all the codecs: G722.2, AMR, GSM-EFR, GSM-FR, G.711, G.722, G.722 1C/Siren 14, G.723.1, G.726, G.729AB, T.38 FAX, iLBC

Voice signals from the PSTN come in the form of the G.711 codec, but the VoIP terminal equipment and networks can support a variety of different voice codecs, such as G.729. The VoIP infrastructure needs the capability to mediate between endpoints supporting different codecs.

User can desire to select the Codecs for Transcoding.

## 4.2 T38 FAX Profiles

#### Navigate through Media > T38 FAX Profiles

T38 is a protocol that describes how to send a fax over a computer data network. It is needed because fax data can not be sent over a computer data network in the same way as voice communications. T38 fax is converted to an image, sent to the other T38 fax device and then converted back to an analog fax signal.

| le profile2 0 9600 testing 2 X    | profile1 0 9600 test profile e profile2 0 9600 testing | Name -     | Fax Version +                                                                                                    | Max Bit Rate 🕈                                                                                                    | Description *  | Option   |
|-----------------------------------|--------------------------------------------------------|------------|----------------------------------------------------------------------------------------------------|----------------------------------------------------------------------------------------------------|----------------|----------|
| iter profile2 0. 9600 testing 🖉 🕻 | e profile2 0 9600 testing                              |            | a second second s | and the second second sec | o adden priori |          |
| ofiles                            |                                                        | > profile1 | 0                                                                                                    | 9600                                                                                                    | test profile   | 1 >      |
| ofiles                            |                                                        | profile?   | 0                                                                                                    | 9600                                                                                                    | testing        | 1 X      |
|                                   |                                                        |            |                                                                                                    |                                                                                                    |                |          |
|                                   |                                                        |            |                                                                                                    |                                                                                                    |                | 4        |
|                                   |                                                        |            |                                                                                                    |                                                                                                    |                | (a) (a)  |
|                                   |                                                        |            |                                                                                                    |                                                                                                    |                | <u>1</u> |

#### Figure 21: T38 FAX Profiles

Click Add New, to create T38 FAX Profile.

| Media Profile           | transmedia 🕕         |   |
|-------------------------|----------------------|---|
| Name                    | profile2             |   |
| Description             | testing              | 0 |
| T38 Fax Version         | 0                    |   |
| T38 Max Bit Rate        | 9600 🤒 🖉             |   |
| T38 Fax Rate Management | transferredTCF 🛛 😵 🗐 |   |
| T38 Fax ECM Enable      |                      |   |
| T38 Fax Udp EC          | t38UDPRedundancy 😽 💿 |   |

Figure 22: Create T38 Fax Profile

| Media Profile           | Enter the media profile name for create T38 FAX Profile.       |
|-------------------------|----------------------------------------------------------------|
| Name                    | Descriptive name for the T38 FAX Profile for user's reference. |
| Description             | Provide the description for the T38 FAX Profile. (Optional)    |
| T38 Fax Version         | It is an ITU recommendation for allowing transmission of fax   |
|                         | over IP networks in real time. User can select the FAX Version |
|                         | from the dropdown list.                                        |
| T38 Max Bit Rate        | It specifies the maximum bit rate from the drop down list.     |
|                         | E.g.9600                                                       |
| T38 Fax Rate Management | User can select the Fax Rate Management like transferred TCP,  |
|                         | local TCF from the drop down list.                             |
| T38 Fax ECM Enable      | User can either enable or disable the FAX ECM.                 |
| T38 Fax Udp EC          | User can select any types like t38UDPFEC, t38UDPRedundancy     |
|                         | from the drop down list.                                       |

# 5. Signaling

Signaling section allows a user to create SIP Domain, SIP Profile, Trunk Configuration, Roaming Users, Least Cost Routing, and TLS Settings.

## 5.1 SIP Domain

Navigate through Signaling > SIP Domain

The Domain-based routing for roaming users provides support for matching an outbound dial peer based on the domain name or IP address provided in the sip domain field.

| Create SI  | P Domain P  | Profile |  |      | ×      |
|------------|-------------|---------|--|------|--------|
| SIP Domain | example.org | (j)     |  |      |        |
|            |             |         |  |      |        |
|            |             |         |  |      |        |
|            |             |         |  | SAVE | CANCEL |

#### Figure 24: Create Sip Domain Profile

User can create domain names for both internal and external side and assign the domain names to corresponding sip profiles

## 5.2 SIP Profile

#### Navigate through **Signaling** > **SIP Profile**

A SIP Profile is an account built on the Blox Esbc which contains a set of SIP attributes that are associated to the Blox Esbc itself. The SIP profile is used as a configuration for how the external endpoints may connect to the Blox Esbc. You bind an IP address, port, and other SIP related parameters to a SIP profile.

It contains SIP UA configuration. Blox Esbc can be configured to behave as multiple UA each with a different configuration (and therefore a different set of IP: port pair each).

| Name 🔻           | Interface \$ | SIP Port ÷ | SIP Protocol + | Description +        | Options |
|------------------|--------------|------------|----------------|----------------------|---------|
| External profile | wan          | 8061       | udp            | External sip profile | / ×     |
| internal profile | lan          | 6060       | udp            | Internal sip profile | / ×     |
| lanprofile       | lan          | 5060       | udp            | lan profile          | × 🕺     |
| wanprofile       | wan          | 8060       | udp            | wan profile test     | XX      |

Add New

Delete Selected

## **Figure 24: Sip Profile Results**

## Click Add New, to create SIP Profile.

| Edit SIP Profile |               |                         |               |      | ×      |
|------------------|---------------|-------------------------|---------------|------|--------|
| Nan              | ne            | nternal profile         | 0             |      | i.     |
| Des              | cription      | nternal sip profile for | roaming user  | (E)  |        |
| Inte             | erfaces [     | an 🔻 🛈 LAN / 10         | 0.10.10.1 NAT |      |        |
| SIP              | Protocol/Port | udp 🔻 💿 6060            | 0             |      |        |
| Rec              | quired TLS    | Verified                | TLS           |      |        |
| Ser              | ver Certs     | None                    | * (1)         |      |        |
| SIP              | TOS           | ( <u>3</u> )            |               |      |        |
| Sip              | Domain        | example.org             | example.org   | *    | 1      |
| Allc             | w (IP:PORT)   |                         | Add           |      | *      |
|                  |               | 10.10.10.200.5060       | Delete        |      |        |
|                  |               |                         | -             |      |        |
| SIP              | ' Headers     |                         |               | 1 1  |        |
|                  |               |                         |               | SAVE | CANCEL |
| -                |               |                         |               |      |        |

Figure 25: Create Sip Profile

| Name                | Enter the name for the SIP Profile for user's reference. E.g.: Internal        |
|---------------------|--------------------------------------------------------------------------------|
|                     | profile                                                                        |
| Description         | It provides the brief description for the profile name.(Optional)              |
| Interfaces          | User can select the respective network device name from the dropdown           |
|                     | list for internal (LAN) and external (WAN) networks.                           |
|                     | Ex: if user wants to create the SIP profile in wan side select network         |
|                     | device name WANIFACE in this case or the name specified while                  |
|                     | configuring the external interface                                             |
|                     | If the user wants to create the SIP profile in LAN side select network         |
|                     | device name LANIFACE in this case or the name specified while                  |
|                     | configuring the internal interface                                             |
| SIP Protocol/Port   | Blox Esbc SIP profile allows user to select multiple protocols (udp, tcp       |
|                     | and tls) which can be available in dropdown protocol list. And Specify the     |
|                     | SIP port in the range of 1-65535.                                              |
| Required TLS        | Turn on the strictest and strongest authentication possible. This              |
|                     | parameter is used for incoming TLS connections where blox acts as a            |
|                     | server. If disabled the verification process will succeed if the client does   |
|                     | not provide a certificate, if enabled the verification process will only       |
|                     | succeed if the client provides a certificate and this verifies correctly       |
|                     | against the server's list of trusted CAs                                       |
| Verified TLS        | Turn on the strictest and strongest authentication possible. This              |
|                     | parameter is used for incoming TLS connections where blox acts as a            |
|                     | server. If disabled the blox will not request the client a client-certificate. |
|                     | This means that the client is not authenticated. If enabled blox sends a       |
|                     | client-certificate request to the client.Verified TLS check box is enabled     |
|                     | only if required TLS is checked                                                |
| Server Certificates | If TLS SIP Protocol is enable, this server certificate is active. User can     |
|                     | select the server certificates from the dropdown list.                         |
| SIP Domain          | Select the appropriate domain name from the box, for the interface             |
|                     | selected in the interfaces option                                              |
| SIP TOS             | The user can set the Type of Service (TOS) byte on outgoing IP packets         |
|                     | for various protocols. The TOS byte is used by the network to provide          |

|                  | some level of Quality of Service (QoS) even if the network is Congested    |
|------------------|----------------------------------------------------------------------------|
|                  | with other traffic.                                                        |
| Allow (IP: PORT) | Creates a list of IP addresses along with port number to be allowed for a  |
|                  | particular SIP profile.                                                    |
|                  | E.X.: 10.10.200:5060                                                       |
|                  | 10.10.300:5060                                                             |
|                  | The above mentioned IP address is internal side of Blox Esbc. User can     |
|                  | select the respective Internal (LAN)/ External (WAN) side IP: Port or user |
|                  | can mention 'any' if he wants to allow all the ip address and port         |
| SIP Headers      | Select the sip header manipulation rule required from the box              |

## 5.3 Sip Headers

#### Navigate through > Signaling > Sip Headers

Header manipulation is used when specific components within SIP messages need to be modified. SIP Header Manipulation provides the flexibility to add, remove, or modify any attribute in a SIP message on the Blox. The most common reason for doing this is to fix an incompatibility problem between two SIP endpoints. This could range from anything such as Softswitch/PSTN incompatibility or an issue between two different IP PBX platforms in a multi-site Enterprise where calls between them fail due to issues in the SIP messaging.

| Name<br>Description    | Rule1<br>header fiel removal |
|------------------------|------------------------------|
| List of Conditions     | []                           |
| Condition1 Action Pa   | aram1 Param2 Options         |
| Create/Edit Conditions | SAVE                         |
| Condition              | None 🔹                       |
| Action                 | remove_hf                    |
| Param-1                | User-Agent                   |

| Name        | Enter the name for the Sip Header Manipulation for user's reference.                          |  |
|-------------|-----------------------------------------------------------------------------------------------|--|
| Description | It provides the brief description for the sip header manipulation name.(Optional)             |  |
| Condition   | Select the condition you wish to add in the SHM rule from the drop down list                  |  |
| Action      | User can assign the action to be performed for the condition selected from the drop down list |  |
| Param       | Header name to be removed                                                                     |  |

## **5.4 Trunk Configuration**

#### Navigate through > Signaling > Trunk Configuration

SIP Trunks are used to connect Blox Esbc to a remote SIP Providers/User Agents. SIP Trunks can be used to communicate with SIP carriers or with IP-PBXs. It is the description of how the Blox Esbc will communicate with that endpoint. Example: IP address, port, etc.

SIP Trunks usually contains

- Remote Domain Information
- Remote authentication credentials
- Remote Registration information

SIP Trunks are bound to SIP Profiles. A single SIP Profile can be connected to multiple SIP Trunks

| Babytel       198.38.7.11:5060       Trunk with       Image: Constraint of the second second secon         | Babytel       198.38.7.11:5060       Trunk with       Image: Constraint of the second second secon         | Name -      | Server IP Port +    | Description +              | Option |
|----------------------------------------------------------------------------------------------------|----------------------------------------------------------------------------------------------------|-------------|---------------------|----------------------------|--------|
| Nano1         192.168.10.132:5060         Trunk with         Image: Constraint of the second second | Nano1         192.168.10.132:5060         Trunk with         Image: Constraint of the state of the state of the |             |                     | a protection of a party of |        |
| Image: Nano2         192.168.0.42:5060         Trunk with         Image: Nano2           Image: Trunk1         192.168.10.100:5060         First trun         Image: Nano2         Image: Nano2 <td>□         Nano2         192.168.0.42:5060         Trunk with         ∠         ×           ation         □         Trunk1         192.168.10.100:5060         First trun         ∠         ×</td> <td>🔲 Babytel</td> <td>198.38.7.11:5060</td> <td>Trunk with</td> <td>× ×</td>                                                                                                    | □         Nano2         192.168.0.42:5060         Trunk with         ∠         ×           ation         □         Trunk1         192.168.10.100:5060         First trun         ∠         ×                                                                                                    | 🔲 Babytel   | 198.38.7.11:5060    | Trunk with                 | × ×    |
| tion 🗌 Trunk1 192.168.10.100:5060 First trun 🧭 🗶                                                                                                    | ution 🗌 Trunk1 192.168.10.100:5060 <u>First trun</u> 🖉 🗶                                                                                                    | > 🗋 Nano1   | 192.168.10.132:5060 | Trunk with                 | 🖉 🗙    |
| ITUNKI 192.166-10.100:5060 <u>First trun</u>                                                                                                    | ITUNKI 192.166-10.100:5060 <u>First trun</u>                                                                                                    |             | 192.168.0.42:5060   | Trunk with                 | / ×    |
| ng 🗌 Trunk2 192.168.10.100:5060 Second tru 🖉 🔀                                                                                                    | ng 🗌 Trunk2 192.168.10.100:5060 <u>Second tru</u> 🔏 🔀                                                                                                    | on 🔲 Trunk1 | 192.168.10.100:5060 | First trun                 | 1 ×    |
|                                                                                                    |                                                                                                    | Trunk2      | 192.168.10.100:5060 | Second tru                 | / ×    |
|                                                                                                    |                                                                                                    |             |                     |                            |        |
|                                                                                                    |                                                                                                    | Add llow    | Dolara Selected     |                            |        |
| Add lleve Digitize Selected                                                                                                    | Add llaw Deleta selected                                                                                                    |             | TOTE S'OLORION      |                            |        |

## Figure 27: Trunk Configuration

Click Add New, to create Trunk Configuration.

| Trunk Name         | Babytel             | 8    |     |   |
|--------------------|---------------------|------|-----|---|
| Description        | trunk with babaytel |      | (1) |   |
| Server             | 198.38.7.11:5060    | (11) |     |   |
| SIP Domain         | sip.babytel.ca      | (E)  |     |   |
| User               | 16046285242         | 0    |     |   |
| Password           | *******             | 0    |     |   |
| SIP Registrar      | 198.38.7.11:5060    | 0    |     |   |
| Registrar Expire   | 360 ①               |      |     |   |
| Outbound Caller ID | 16046285242         | 100  |     | - |

Figure 28: Create Trunk Configuration

| Trunk Name                     | Trunk name of the user's choice to identify for particular   |
|--------------------------------|--------------------------------------------------------------|
|                                | PBX.                                                         |
| Description                    | Provide the description for the Trunk name. (Optional)       |
| Server, SIP (Domain/ IP: PORT) | It expects an IP address along with port number to which the |
|                                | particular trunk needs to be registered.                     |
|                                | E.g.: 192.168.0.200: 5060                                    |
|                                | Above example shows the IP address of provider/User agent    |
|                                | with SIP port number.                                        |
| User                           | The name of the user either provided by SIP provider or any  |
|                                | extension of the PBX. E.g.: 99999                            |
|                                | Username of endpoint (E.g.: 99999) will use to authenticate  |

|                          | with the Trunk Configuration.                                             |  |  |
|--------------------------|---------------------------------------------------------------------------|--|--|
| Password                 | Enter the Password and its authenticating Trunk                           |  |  |
|                          | Configuration.                                                            |  |  |
| SIP Registrar (IP: Port) | It expects an IP address along with port number where to g                |  |  |
|                          | registered. Eg. 192.168.0.200:5060                                        |  |  |
|                          | It specifies the SIP registrar in the format: IP Address and port         |  |  |
|                          | number of the PBX.                                                        |  |  |
| Registrar Expire         | SIP Trunk registration expiry timeout, Specify Registrar empire           |  |  |
|                          | in the range 360-3600.                                                    |  |  |
| Outbound Caller ID       | Configure the Caller ID Number that would be applied for                  |  |  |
|                          | outbound calls over this trunk. E.g.:99999                                |  |  |
| Outbound Proxy URI       | IP address or hostname with port of the outbound proxy URI.               |  |  |
|                          | This ensures that all the SIP packets are sent via specified              |  |  |
|                          | proxy URI. Specify outbound proxy URI in the format IP                    |  |  |
|                          | Address: Port                                                             |  |  |
| User Agent               | Specify the customized SIP User Agent used for SIP Method,                |  |  |
|                          | default Blox- <version>.</version>                                        |  |  |
| Internal SIP Profile     | Internal (LAN) SIP Profile interfaces to the local PBX or IP end points.  |  |  |
|                          | User can select Internal SIP profile from the dropdown list.              |  |  |
| External SIP Profile     | <b>External</b> SIP Profile interfaces to the ITSP or SIP trunk provider. |  |  |
|                          | User can select External SIP profile from the dropdown list.              |  |  |
| Media Profile            | In this filed, user can select the type of media like Transcoding         |  |  |
|                          | or general.                                                               |  |  |
|                          | E.g.: general media- <b>10.2.2.1</b>                                      |  |  |
|                          | Transcoding media- 10.1.1.1                                               |  |  |
| Media Encryption (LAN)   | The media encryption feature using secure RTP (SRTP) delivers             |  |  |
|                          | the ability to encrypt LAN Side media packets. SRTP is a                  |  |  |
|                          | security profile for RTP that adds confidentiality, message               |  |  |
|                          | authentication, and replay protection to that protocol.                   |  |  |
| Media Encryption (WAN)   | The media encryption feature using secure RTP (SRTP) delivers             |  |  |
|                          | the ability to encrypt WAN Side media packets. SRTP is a                  |  |  |
|                          | security profile for RTP that adds confidentiality, message               |  |  |

|                | authentication, and replay protection to that protocol.         |
|----------------|-----------------------------------------------------------------|
| T38 Profile    | Provide a T38 Profile which is already configured. The drop     |
| 136 FIOILIE    |                                                                 |
|                | down menu will show the available T38 profiles.                 |
| Add Prefix     | It's an optional field, in which user can add a number as a     |
|                | prefix for the particular trunk. Specify add prefix before the  |
|                | dialed number.                                                  |
| Strip Digits   | It allows user to specify the number of digits that will be     |
|                | stripped from the dialed number.                                |
|                | E.g.: 5- It will get stripped from the caller no.               |
| Allow Inbound  | It provides a checkbox that user can enable/disable the option  |
|                | allow inbound for trunk configuration.                          |
| Inbound URI    | Provide an IP address with port number of respective internal   |
|                | (LAN) PBX.                                                      |
|                | Ex. 10.10.10.200:5060                                           |
|                | Internal (LAN) PBX IP along with SIP port.                      |
| Max Inbound    | The user can restrict the number of incoming calls, which can   |
|                | be coming through that particular trunk. Also user can select   |
|                | Max inbound to configure the trunks.                            |
| Allow Outbound | This field allows the user to either enable or disable outbound |
|                | calls. User can make calls through that particular trunk.       |
| Max Outbound   | The user can restrict the number of outgoing calls, which can   |
|                | be making through that particular trunk.                        |

## 5.5 Roaming Users

Navigate through > Signaling > Roaming Users

Roaming user is to create a profile for Internal (LAN) PBX such that user agents can register from the External network providing the details of roaming profiles.

Roaming user is a kind of user/extension which can register to the LAN side PBX by giving the Blox Esbc IP address and roaming port during registration

|   | Name 🔻      | Force Expire + | Description +        | Options |
|---|-------------|----------------|----------------------|---------|
| 0 | Roam2       | 3600           | Roaming user with Na | / X     |
| C | Roamelastix | 3600           | Roaming user configu | 🖉 🗙     |

Add New Delete Selected

## Figure28: Roaming Users Result

## Click Add New, to create Roaming user Profile.

| Name                   | Roaming User                                              |
|------------------------|-----------------------------------------------------------|
| Description            | Roaming user for PBX200                                   |
| Internal SIP Profile   | internal profile                                          |
| External SIP Profile   | External profile                                          |
|                        | Sip Domains Destination URI<br>example.org 10.10.200:5060 |
| Media Profile          | GeneralMedia 🔻                                            |
| Media Encryption (LAN) | Nome (i)                                                  |
| Media Encryption (WAN) | None                                                      |
| T38 Profile            | None (i)                                                  |
| IP Auth                |                                                           |
| Force Expire           | 3600 (ē)                                                  |
| Max Inbound            | 100 (i)                                                   |
| Max Outbound           | 100 0                                                     |
| Presence               | <b>I</b> 0                                                |
| Presence Server        | ( <u>ī</u> )                                              |
| Presence Domain        | 3                                                         |
| Enum                   | Ĩ.                                                        |
| Enum Type              | ehum                                                      |
| Enum Suffix            | e164.arpa                                                 |
| Enum Service           | sip                                                       |

Figure 29: Create Roaming User Profile

## Create Roaming User Profile

| Name                        | Enter a name for the Roaming users for user's reference. The     |
|-----------------------------|------------------------------------------------------------------|
|                             | user can choose any name to recognize the Roaming User           |
|                             | profile.                                                         |
| Description                 | Provide the description for Roaming profile.(Optional)           |
| LAN SIP Profile             | Expects internal (LAN) side IP which is placed behind the Blox   |
|                             | Esbc. User can select the configured internal side SIP profile   |
|                             | from the drop down list.                                         |
| WAN SIP Profile             | Expects External (WAN) side IP which is present in the           |
|                             | external network. User can select the configured external        |
|                             | side SIP profile from the drop down list.                        |
| SIP Domains/Destination URI | The domain name which user is selected in the external sip       |
|                             | profile configuration will be displayed in the sip domains field |
|                             | The user has to can provide the URI of the destination for       |
|                             | which calls has to be routed if reaches the corresponding        |
|                             | domain name                                                      |
| Media Profile               | In this filed user can select the type of media like Transcoding |
|                             | or general                                                       |
|                             | User can select the Media profile from the drop down list.       |
| Media Encryption (LAN)      | The media encryption feature using secure RTP (SRTP)             |
|                             | delivers the ability to encrypt LAN Side media packets. SRTP     |
|                             | is a security profile for RTP that adds confidentiality, message |
|                             | authentication, and replay protection to that protocol. This     |
|                             | field is enabled only if the user is using transcoding media in  |
|                             | the media profile                                                |
| Media Encryption (WAN)      | The media encryption feature using secure RTP (SRTP)             |
|                             | delivers the ability to encrypt WAN Side media packets. SRTP     |
|                             | is a security profile for RTP that adds confidentiality, message |
|                             | authentication, and replay protection to that protocol. This     |
|                             | field is enabled only if the user is using transcoding media in  |
|                             | the media profile                                                |
|                             |                                                                  |

| T38 Profile     | Provide a T38 Profile which is already configured. The drop     |
|-----------------|-----------------------------------------------------------------|
|                 | down menu will show the available T38 profiles.                 |
| IP Auth         | User can check this option if need to enable ip authentication  |
|                 | for roaming users, and configure the allowable ip:port in the   |
|                 | allow (ip:port) field in the external sip profile configuration |
| Force Expire    | Force a time period where the roaming user registration will    |
|                 | be forced to expire. Specify force expire in the range of 1-    |
|                 | 3600.                                                           |
| Max Inbound     | User can specify the max allowable roaming users in this field  |
|                 | for inbound                                                     |
| Max Outbound    | User can specify the max allowable roaming users in this field  |
|                 | for outbound                                                    |
| Presence        | User can check this option if he want to use the presence       |
|                 | feature, blox will work as a presence client                    |
| Presence server | User can provide the presence server ip address in this field   |
|                 | in the format IP address: Port.                                 |
| Presence Domain | User can provide the presence server domain address in this     |
|                 | field                                                           |
| Enum            | User can check this option if he want to use the enum           |
|                 | feature                                                         |
| Enum Type       | Blox Esbc enum type allows user to select multiple              |
|                 | enum(enum, isn and isn2) which can be available in              |
|                 | dropdown list.                                                  |
| Enum suffix     | User can specify the suffix for the enum in this field or can   |
|                 | use the default value, default suffix will be e164.arpa         |
| Enum service    | User can specify the service which he wanted to use with        |
|                 | enum, default is sip                                            |

# 5.6 Least Cost Routing

## Navigate through Signaling -> Least Cost Routing

Least cost routing uses the graphic user interface of the Blox Esbc to allow users to create routing rules. Least Cost Routing rules can be used to route calls based on route costs.

| Name *          | Description =        | Options |
|-----------------|----------------------|---------|
| LCRroute1       | LCR route for ellast | × ×     |
| 9 >             |                      |         |
|                 |                      |         |
| figuration      |                      |         |
| Jsers           |                      |         |
| t Routing<br>as |                      |         |
| gs              |                      |         |
|                 |                      |         |
|                 |                      |         |

Figure 30: Least Cost Routing

Click Add New, to create LCR Rule.

| Name            | Least 1              |          |   |
|-----------------|----------------------|----------|---|
| Description     | LCR Rule for Elastix | (£)      |   |
| Prefix To Match | 00                   | 1        |   |
| LAN SIP Profile | -No Profile-         | × 6      |   |
| Trunks Config   |                      | <u> </u> | 3 |
|                 |                      | >        |   |
|                 |                      | >>       |   |
|                 |                      | <        |   |
|                 |                      | 11       |   |

Figure 31: Create LCR Rule

| Name            | Enter the name of the Least Cost Routing for user's reference.                                                                                                    |
|-----------------|----------------------------------------------------------------------------------------------------|
| Description     | Provide the description for the Least Call Routing.                                                                                                    |
| Prefix to match | User can add any number as a prefix for the respective LCR rule.<br>They can identify prefix to match in the range of (1-16) numbers<br>only.                                                                                                    |
| LAN SIP Profile | Provide the Internal (LAN) side SIP profile which has been createdfor LCR.Select respective SIP profile where the call need to get routed                                                                                                    |
| Trunks Config   | The user has to create an LCR similar for trunk configuration.By default it displays all the trunks configured in the Blox Esbc. Usercan select a particular trunk accordingly to their priority.The prefix has to be matched with configured prefix insidethe PBX for that particular selected trunk. |

# **5.7 TLS Settings**

#### 5.7.1 Device Root CA

In this Section, user can upload a CA file and generate the same along with the Country name, Province Name, Organization name, Email address, Encryption strength and valid days etc.

To download Device root CA, user need to generate the certificate locally by using generate option.

| Network             |                                                                                     |   |
|---------------------|-------------------------------------------------------------------------------------|---|
| System              | Upload Generate Download Root CA                                                    |   |
| Media               |                                                                                     |   |
| - Signalling        | Certificate:                                                                        | * |
| SIP Profile         | Data:<br>Version: 3 (0x2)                                                           |   |
| Trunk Configuration | Serial Number: 15610969937660150014                                                 |   |
| Roaming Users       | (0xd8a54e72a58900fe)                                                                |   |
| Least Cost Routing  | Signature Algorithm: shalWithRSAEncryption<br>Issuer: CN=certificate, ST=karnataka, |   |
| TLS Settings        | C=in/emailAddress=sbc@allo.com, O=cem                                               |   |
| - Device Root CA    | Validity                                                                            |   |
| Server Certs        | Not Before: Feb 12 01:29:45 2015 GMT<br>Not After : Mar 14 01:29:45 2015 GMT        |   |
| - Client Certs      | Subject: CN=certificate, ST=karnataka,                                              |   |
| NAT Settings        | C=in/emailAddress=sbc@allo.com, 0=cem                                               | ~ |
| Security            |                                                                                     |   |
| Status              |                                                                                     |   |
| Tools               |                                                                                     |   |

Figure 32: Device Root CA

# 5.7.2 Server Certificates

In this section, user can upload the certificates with Passphrases.

| Dashboard          | Server Certificates 🔞 |         |
|--------------------|-----------------------|---------|
| Network            |                       |         |
| System             | Upload Generate       |         |
| Media              |                       |         |
| Signalling 🔉       | Certificates -        | Options |
| IP Profile         | and American          |         |
| runk Configuration | servercert            |         |
| oaming Users       |                       |         |
| east Cost Routing  |                       |         |
| LS Settings        |                       |         |
| Device Root CA     |                       |         |
| Server Certs       |                       |         |
| Client Certs       |                       |         |
| AT Settings        |                       |         |
| Security           |                       |         |
| Status             |                       |         |
|                    |                       |         |

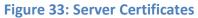

# **5.7.3 Client Certificates**

It provides detailed information about the client certificates with viable options which are uploaded in Blox Esbc.

| Dashboard                          | Client Certificates 🔞                                                                                                    | 0       |
|------------------------------------|----------------------------------------------------------------------------------------------------|---------|
| Network                            | Connected Clinet Control of                                                                                                    |         |
| System                             | Generate Client Certificates                                                                                                    |         |
| 🕨 Media                            | Certificates *                                                                                                    | Options |
| = Signalling 💦                     | - Contract - Contract |         |
| SIP Profile                        | yealink                                                                                                    |         |
| Trunk Configuration                |                                                                                                    |         |
| Roaming Users                      |                                                                                                    |         |
| Least Cost Routing                 |                                                                                                    |         |
| TLS Settings                       |                                                                                                    |         |
| <ul> <li>Device Root CA</li> </ul> |                                                                                                    |         |
| <ul> <li>Server Certs</li> </ul>   |                                                                                                    |         |
| <ul> <li>Client Certs</li> </ul>   |                                                                                                    |         |
| NAT Settings                       |                                                                                                    |         |
| Security                           |                                                                                                    |         |
| Status                             |                                                                                                    |         |
| • Tools                            |                                                                                                    |         |

#### **Figure 34: Client Certificates**

Initially Device Root CA needs to be generated

After generating the Device Root CA, Server Certificates will get an option to generate the Server Certificates.

Similarly client certificates needs to be generated and saved locally. Client Certificate needs to be uploaded in the End user agent client (say IP Phones: yealink, snom)

# **5.8 General Settings**

#### **Global Settings**

In global settings user can specify the User-Agent name which he wants to sent in the message going out from the Blox Esbc

User can also specify the maximum number of cdr records to be store in the Blox Esbc

#### Nat Settings

NAT (Network Address Translation) translates the source IP address of a device on one network interface, usually the Internal, to a different IP address as it leaves another interface, usually the interface connected to the ISP and the Internet. This enables a single public address to represent a significantly larger number of private addresses.

| Dashboard           | General Settings 🎱       |                      |                   |              |      |
|---------------------|--------------------------|----------------------|-------------------|--------------|------|
| Network             | The second second second |                      |                   |              |      |
| • System            | Global Settings          |                      |                   |              | - AN |
| 🔹 Media             |                          | User Agent           | Blox-Esbo         | (1)          |      |
| - Signalling >      | 2                        | Maximum CDR Recor    | d 10000           |              |      |
| SIP Domain          | Ballan State             |                      |                   |              | -    |
| SIP Profile         | NAT Settings             |                      |                   |              | - 0  |
| SIP Headers         |                          | Keepalive SIP Method | OPTIONS .         |              |      |
| Trunk Configuration |                          |                      |                   |              |      |
| Roaming Users       |                          | Keepalive Interval   | 30                | _            |      |
| Least Cost Routing  |                          | Keepalive From-URI   | sip: sbc@blox.org | ( <u>i</u> ) |      |
| TLS Settings        |                          |                      |                   |              |      |
| General Settings    |                          |                      |                   |              |      |
| Presence            | Save Cancel              |                      |                   |              |      |
| Security            |                          |                      |                   |              |      |
| 👂 Status            |                          |                      |                   |              |      |
| Tools               |                          |                      |                   |              |      |
|                     |                          |                      |                   |              |      |

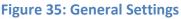

# 6.Presence

Presence also known as presence information, conveys the ability and willingness of a user to communicate across a set of devices. SIP is particularly well suited as a presence protocol. SIP location services already contain presence information, in the form of registrations.Furthermore, SIP networks are capable of routing requests from any user on the network to the server that holds the registration state for a user. The presence support is used fo Roaming user, this support will add SIP method SUBSCRIBE and NOTIFY

#### 6.1 Subscribers

## Navigate through Presence > subscribers

Configure the subscribe ers used for the presence feature

| Create Subscribers                            | Profile      |      | *      |
|-----------------------------------------------|--------------|------|--------|
| User name<br>Operator<br>Roaming User Profile | No Profile • |      |        |
|                                               |              | BÅVE | CANCEL |

# Figure 36: Subscribers

| User name            | Enter the user name of the subscriber you wish to use                                            |
|----------------------|--------------------------------------------------------------------------------------------------|
| operator             | Check the box if the user want to use the subscriber as operator                                 |
| Roaming user Profile | Select rhe required roaming user profile which the subscriber want to use from the drop down box |

#### 6.2 Events

Navigate through Presence > Events

Configure the events list for the subscriber

| Create Ever             | nts list Profile      |     |    |      |       | x   |
|-------------------------|-----------------------|-----|----|------|-------|-----|
| From<br>Username        |                       | 0   |    |      |       | *   |
| Roaming<br>User Profile | No Profile 🔻          |     |    |      |       |     |
|                         |                       | _   |    | *    | -     |     |
| Subscribers<br>List     |                       |     | 00 | 1940 | (E)   |     |
|                         |                       |     | *  | *    | <br>- |     |
| Events                  | france council        | 0   |    | -    |       |     |
|                         | message-sum           |     |    |      |       |     |
| 0 C De alvada           | application/p         | 121 |    |      |       | - 0 |
| AC Packets              | - P P M M M M M M M M |     |    |      |       |     |

#### Figure 37: Events

| From Username        | Enter the username for which user need to create the event                                             |
|----------------------|----------------------------------------------------------------------------------------------------|
| Roaming User Profile | Select the required roaming user profile which user want to use for this event from the drop down list |
| Subscribers List     | Select the required subscribers from the available list to active list for this event                  |
| Events               | Configure this field as "message-summary"                                                              |
| AC Packets           | Use the default value for this field is application/pidf+Xml                                           |
| Expire               | Configure the expire time for the event                                                                |

# 7. Security

# 7.1 SIP

## 7.1.1 Attacks Detection

## Navigate through Security > SIP > Attacks Detection

The SIP Attack Detection page allows to configure the SIP Deep packet Inspection rules categories. The administrator can enable/disable the inspection against particular category of rules, action to be taken on detecting attacks matching the rules in the categories. The possible actions that the Blox Esbc can execute are log the alert, block the packets containing the attack vector and blacklist the attacker IP for the given duration. The blocking duration of how long the attacker up needs to be blocked is also configure per category level.

The following table lists the SIP Deep packet Inspection rules categories supported in Blox Esbc and configuration parameters in each category.

| Network                  | Category                                                              | Action | Blocking Duration (seconds) | Enabled | Options |   |
|--------------------------|-----------------------------------------------------------------------|--------|-----------------------------|---------|---------|---|
| System                   | Sip Devices Scanning                                                  | Block  | 120                         |         | 1       |   |
| Media                    | SIP Extensions Discovery                                              | Block  | 120                         |         | 1       |   |
| Signalling<br>Security 3 | Multiple Authentication Failures/Bruteforce password cracking Attempt | Log    | 1800                        |         | 1       |   |
| Attacks                  | Ghost calls Attempt                                                   | Block  | 1800                        |         | 1       |   |
| Detection                | SIP Protocol Compliance                                               | Log    | none                        |         | 1       |   |
| Protocol<br>Compliance   | Sip Dos Attacks                                                       | Block  | 1800                        |         | 1       | 1 |
| Signature<br>Jpdate      | Sip DDos Attacks                                                      | Block  | 1800                        |         | 1       |   |
| Firewall<br>/PN          | TCP Syn Flood                                                         | Block  | 1800                        |         | 1       |   |
| Status                   | TCP Flood                                                             | Block  | 1800                        |         | 1       | 1 |
| Tools                    | TCP Distributed Flood                                                 | Block  | 1800                        |         | 1       |   |

#### **Figure 36: SIP Attacks Detection**

| Category                  | Description                                                                                                    | User Configurable options |
|---------------------------|----------------------------------------------------------------------------------------------------|---------------------------|
| Reconnaissance<br>Attacks | This can be considered as the first step of attacking<br>any system or a network. In this a hacker tries to<br>learn information about our network typically<br>conducts a ping sweep of the target network to<br>determine which IP addresses are alive. Then the<br>intruder determines which services or ports are<br>active on the live IP addresses. From this<br>information, the intruder queries the ports to<br>determine the type and version of the application<br>and operating system running on the target host.<br>The attacker often uses port scanning, for example,<br>to discover any vulnerable ports. After a port scan,<br>an attacker usually exploits known vulnerabilities of<br>services associated with open ports that were<br>detected. | -                         |

| SIP Devices Scanning                                                   | The intruder will scan the PBX ports to see what devices are connected to it. With that info, he can exploit 3rd party vulnerabilities. The Blox Esbc will not respond to his query.                                                                                                    | _                                                     |
|------------------------------------------------------------------------|----------------------------------------------------------------------------------------------------|-------------------------------------------------------|
| SIP Extensions<br>Discovery                                            | The intruder will ask the PBX to divulge the range of<br>the extension numbers. With that info, he can try<br>different passwords to take control of these<br>extensions. The Blox Esbc will not respond to that<br>query.                                                                                                    | Invalid SIP User<br>Registration<br>Attempts/Duration |
| Multiple<br>Authentication<br>Failures/Brute force<br>password Attempt | The intruder will try to log in with different user<br>names and passwords multiple times. Once he<br>succeeds, he will have control of that extension. The<br>Blox Esbc can block, log or blacklist the IP for a<br>period of time if it exceeds the authorized number of<br>trials/second.                                                                                                    | Failed Authentication<br>Attempts/Duration            |
| Ghost calls Attempt                                                    | The intruder will generate calls to an extension and it<br>will look like the calls come from that same<br>extension. His goal is to crash the PBX resulting in<br>disrupted communication. The Blox Esbc can block,<br>log or blacklist the IP for a period of time if it exceeds<br>the authorized number of trials/second.                                                                                                    | No of Anonymous<br>Invite<br>Responses/Duration       |
| SIP Protocol<br>Compliance                                             | This kind of attacks refers to use of some kind of<br>automated tool like SIPP to generate false script<br>where some of the most important fields of SIP<br>headers and body can body can be modified in terms<br>of their length like "From header length", "To Header<br>length", "Contact length".<br>It can also be useful in handling the correct use of<br>Maximum Dialog within a session, SIP Ports and its<br>Protocol. | _                                                     |
| SIP Anomaly Attacks                                                    | The SIP Deep packet inspection engine running the                                                                                                    | -                                                     |

|                   |                                                         | 1                  |
|-------------------|---------------------------------------------------------|--------------------|
|                   | STM appliance has been made to inspect the SIP          |                    |
|                   | traffic with the SIP Security Compliance rules in built |                    |
|                   | into the SIP DPI engine.                                |                    |
|                   | The anomalies in the SIP Message headers can result     |                    |
|                   | to various erroneous conditions, SIP parser failures &  |                    |
|                   | malformed packets which will lead to SIP applications   |                    |
|                   | vulnerable to attacks.                                  |                    |
|                   | The Default parameters will be used by the SIP deep     |                    |
|                   | packet engine for identifying the different protocol    |                    |
|                   | anomaly conditions and take the action configured       |                    |
|                   | by the administrator.                                   |                    |
|                   | Configuring inappropriate values for these              |                    |
|                   | parameters can result to the disruptive impact in the   |                    |
|                   | VOIP deployment. Administrators with more in-depth      |                    |
|                   | understanding with the SIP Protocol can choose to       |                    |
|                   | tune these parameters for their specific deployment     |                    |
|                   | needs. Otherwise, it is recommended to use the          |                    |
|                   | default settings for these parameters.                  |                    |
| SIP Dos Attacks   | Flooding attempts using various SIP messages.           | No of SIP Request  |
|                   |                                                         | Messages/Duration  |
| SIP DDos Attacks  | Distributed flooding attempts using various SIP         | No of SIP Response |
|                   | messages.                                               | Messages/Duration  |
|                   | Cross Site Scripting (also known as XSS or CSS) is one  |                    |
|                   | of the most common application layer hacking            |                    |
|                   | techniques.                                             |                    |
| SIP Cross site    | In general, cross-site scripting refers to that hacking |                    |
| scripting Attacks | technique that leverages vulnerabilities in the code    | -                  |
|                   | of a web application allow an attacker to send          |                    |
|                   | malicious content from an end-user and collect some     |                    |
|                   | type of data from the victim.                           |                    |
|                   |                                                         |                    |

|                                                 | The use of XSS might compromise private<br>information, manipulate or steal cookies, create<br>requests that can be mistaken for those of a valid<br>user, or execute malicious code on the end-user<br>systems. It can be used to steal data about "From<br>Header", "To Header", and "Call -ID", "CONTACT ","<br>Extension Password and other such confidential data.                                             |                                                      |
|-------------------------------------------------|----------------------------------------------------------------------------------------------------|------------------------------------------------------|
| Buffer overflow<br>Attacks                      | This refers to illegally trying to access the resources<br>of the SIP device like its memory address for which it<br>does not have the authenticate permissions leading<br>to data corruption of this address along with its<br>adjacent address.                                                                                                    | -                                                    |
| 3 <sup>rd</sup> Party Vendor<br>Vulnerabilities | This attack refers to any malicious activities from 3 <sup>rd</sup> party like DIGIUM Asterisk channel driver DOS attempt and other such attack.                                                                                                    | _                                                    |
| TCP Syn Flood                                   | It's a kind of DOS attack in which a large number of<br><b>TCP SYN</b> packets are sent to the victim's device .Each<br>of these packets will try to establish a new session,<br>thus consuming the victim's device resources. Such<br>attack is also called open half connection as these<br>new sessions are not terminated and finally the<br>legitimate users are barred from availing the Device<br>resources. | No of TCP Syn Packet<br>within specified<br>duration |
| TCP Flood                                       | This refers to flooding the device with general TCP packet on any port where legitimate users are barred from availing the Device resources after some interval of time.                                                                                                    | No of TCP Packet<br>within specified<br>duration     |
| TCP Distributed Flood                           | In a <b>TCP DDos</b> attack, the incoming <b>TCP traffic</b><br>flooding the victim originates from many different<br>sources – potentially hundreds of thousands or more.<br>This effectively makes it impossible to stop the attack                                                                                                    | No of TCP Packet<br>within specified<br>duration     |

| UDP Flood                | <ul> <li>simply by blocking a single IP address; plus, it is very difficult to distinguish legitimate user traffic from attack traffic when spread across so many points of origin.</li> <li>This refers to flooding the device with general UDP packet on any port where legitimate users are barred from availing the Device resources after some interval of time.</li> </ul>                                                                                                    | No of UDP Packet<br>within specified<br>duration |
|--------------------------|----------------------------------------------------------------------------------------------------|--------------------------------------------------|
| UDP Distributed<br>Flood | In a <b>UDP DDos</b> attack, the incoming <b>UDP traffic</b><br><b>flooding</b> the victim originates from many different<br>sources – potentially hundreds of thousands or more.<br>This effectively makes it impossible to stop the attack<br>simply by blocking a single IP address; plus, it is very<br>difficult to distinguish legitimate user traffic from<br>attack traffic when spread across so many points of<br>origin.                                                                                                    | No of UDP Packet<br>within specified<br>duration |
| Generic Attacks          | <ul> <li>Some of the common attacks under this category are</li> <li>Bye Teardown, Registration Hijack, Registration</li> <li>Adder, and Registration Eraser.</li> <li>1) Bye Teardown attack disrupts a call that is in session between two users.</li> <li>2) Registration Hijack: The first step in hijacking a registration is to find register able addresses and it hijacks the already registered extension.</li> <li>3) Registration Adder: This tool attempts to bind another SIP address to the target, effectively making a phone call ring in two places (the legitimate user's desk phone and the attacker's phone).</li> <li>4) Registration Eraser: This tool will effectively cause a denial of service by sending a spoofed SIP REGISTER</li> </ul> | -                                                |

| message to convince the | proxy that a phone/user is |
|-------------------------|----------------------------|
| unavailable.            |                            |

## 7.1.2 Protocol Compliance

#### Navigate through Security > SIP > Protocol Compliance

The SIP Deep packet inspection engine running the Blox Esbc appliance has been made to inspect the SIP traffic with the SIP Security Compliance rules in built into the SIP DPI engine. The anomalies in the SIP Message headers can result to various erroneous conditions, SIP parser failures & malformed packets which will lead to SIP applications vulnerable to attacks.

| System                 | SIP Protocol Compl         | SIP Methods |                 |      |             |            | . 0 |    |            |     |
|------------------------|----------------------------|-------------|-----------------|------|-------------|------------|-----|----|------------|-----|
| Media                  | Max Sessions               | 4097        | Max From length | 256  | SIP Methods | invite     |     |    | invite     | 1   |
| Signalling             | intern and a state inte    | ©           |                 | 0    |             | cancel     |     | >  | cancel     |     |
| Security >             | Max Dialogs per<br>session | 2048        | Max To length   | 256  |             | ack<br>bye |     | 23 | ack<br>bye | _   |
| IP                     | 36351011                   | (M)         |                 | 00   |             | register   |     | <  | register   |     |
| Attacks                | Max URI length             | 256         | Max Via length  | 1024 |             | options    |     | -  | options    |     |
| Detection              |                            | ( <u>u)</u> | 4               |      |             | refer      | 20  | << | refer      | ~   |
| Protocol<br>Compliance | Max Call ID length         | 80          | Max Contact     | 1024 |             | subscribe  |     |    | subscribe  | 120 |
| Signature              |                            | C.          | length          | 123  | -           |            |     |    |            |     |
| Jpdate                 | Max Request name           | 20          | Max Content     | 2048 |             |            |     |    |            |     |
| irewall                | length                     | (B)         | length          | 0    |             |            |     |    |            |     |
| /PN                    |                            | _           |                 | -    |             |            |     |    |            |     |
| Status                 |                            |             |                 |      |             |            |     |    |            |     |

**Figure 37: Protocol Compliance** 

The following parameters will be used by the SIP deep packet engine for identifying the different protocol anomaly conditions and take the action configured by the administrator.

Configuring inappropriate values for these parameters can result to the disruptive impact in the VOIP deployment. Administrators with more in-depth understanding with the SIP Protocol can choose to tune these parameters for their specific deployment needs. Otherwise it is recommended to use the default settings for these parameters.

#### Max\_sessions

A SIP session is the application level connection setup created between the SIP server and SIP client for exchanging the audio/video messages with each other.

The max\_sessions parameter defines the maximum number session that SIP deep packet inspection engine can keep track of. The default value has been set as 4096.

#### Max Dialogs per session

Max\_Dialogs\_per\_session specifies the maximum number of SIP messages transaction that can happen between the SIP server and client.

#### Methods

This parameter specifies on what methods to check for SIP messages.

Following are the SIP messages that SIP DPI Engine can identify: (1) invite, (2) cancel, (3) ack, (4) bye, (5) register, (6) options, (7) refer, (8) subscribe, (9) update (10) join (11) info (12) message (13) notify (14) prack.

#### Max\_uri\_len

The URI identifies the user or service to which SIP request is being addressed. Max\_uri\_len specifies the maximum Request URI field size. Default is set to 256. The allowed range for this option is 1 - 65535.

#### Max\_call\_id\_len

The Call-ID header field in SIP message acts as a unique identifier that relates to sequence of messages exchanged between SIP client and server. Max\_call\_id\_len specifies the maximum Call-ID field size. Default is set to 256. The allowed range for this option is 1 - 65535.

#### Max\_requestName\_len

Max\_requestName\_len specifies the maximum request name size that is part of the CSeq ID. Default is set to 20. The allowed range for this option is 1 - 65535

#### Max\_from\_len

The From header field indicates the identity of the initiator of the SIP request. Max\_from\_len specifies the maximum From field size. The allowed range for this option is 1 - 65535.

#### Max\_to\_len

The To header field specifies the desired recipient of the SIP request. Max\_to\_len specifies the maximum To field size. Default is set to 25

6. The allowed range for this option is 1 - 65535.

#### Max\_via\_len

The Via header field indicates the transport used for the SIP transaction & identifies the location where the SIP response is to be sent.

Max\_via\_len specifies the maximum via field size. Default is set to 1024. The allowed range for this option is 1 - 65535.

#### Max\_contact\_len

Identifier used to contact that specific instance of the SIP client/server for subsequent requests. Max\_contact\_len specifies the maximum Contact field size. Default is set to 256. The allowed range for this option is 1 - 65535.

#### Max\_content\_len

Max\_content\_len specifies the maximum content length of the message body. Default is set to 1024. The allowed range for this option is 1 - 65535.

## 6.1.3 Signature Update

#### Navigate through Security > SIP > Signature Update

It allows user to schedule the update by configuring the time schedule fields. Apply will cause signature to be updated according to the time scheduled by user.

The option "Update Signatures now" updates the signatures at that moment.

| ▶ Dashboard                                      | Signature Update 🙆                       |
|--------------------------------------------------|------------------------------------------|
| Network                                          |                                          |
| System                                           | Signature Update Settings                |
| Media                                            | Enable Update                            |
| Signalling                                       | Time Schedule 2 00 AM 🗸 Daily 🗸 Sanday 1 |
| 🝷 Security 💦 🔉                                   |                                          |
| SIP                                              |                                          |
| <ul> <li>Attacks</li> <li>Detection</li> </ul>   | Apply Cancel Update Signatures now       |
| <ul> <li>Protocol</li> <li>Compliance</li> </ul> |                                          |
| 🤟 Signature 💋                                    |                                          |
| Firewall                                         |                                          |
| VPN                                              |                                          |
| 🕨 Status                                         |                                          |
| Tools                                            |                                          |
|                                                  |                                          |

Figure 38: Signature Update

# 7.2 Firewall

# 7.2.1 Firewall Config

Navigate through Security > Firewall > Firewall Config

The firewall rules configuration will allow the administrator in configuring what traffic should be allowed to protected SIP PBX/Gateway network from untrusted wan zone, besides DPI enabled SIP traffic and RTP traffic.

The administrator needs to specify the source and destination networks and port numbers and protocol that will be used as the matching criteria in the filtering rule and action to be taken on matching the filtering rule.

The possible actions are to block the traffic and allow the traffic on matching the filtering rule. The rules precedence will be in the order in which the rules configured on firewall rules table. Shows the table with columns Name, Enabled, Src Type, Src Addr, Dst Type, Dst Addr, Protocol, Port and Action.

User can search the entries by entering the value in the Search box which appears on top right of the table.

Clicking on Add New opens a dialog with fields Name, Enabled, Src Type, Src Addr, Dst Type, Dst Addr, Protocol, Port and Action.

Single entry can be deleted by clicking on the delete button. Multiple entries can be deleted by selecting the check boxes which appears on left of each entry. Delete Selected will delete the entries which are selected.

User can sort (Ascending / Descending) the table entries by clicking on the particular column of the table for e.g. Name.

Entry can be edited by clicking on 🖍 button.

Entry can be deleted by clicking on 🔀 button.

| <u> </u>                          |   | Name =                  | Src Type 🛎     | Src Addr 🗢 | Dst Type 🔹 | Dst Addr 🔹 | Protocol * | Port *           | Action 🗢 | Enabled | Opt | ions |
|-----------------------------------|---|-------------------------|----------------|------------|------------|------------|------------|------------------|----------|---------|-----|------|
|                                   |   | Dhcp Access             | ANY            |            | ANY        |            | udp        | 67,68            | Allow    |         | 1   | ×    |
| ng                                |   | Dns Access              | ANY            |            | ANY        |            | any        | 53               | Allow    |         | 1   | ×    |
| >                                 |   | ICMP Access             | ANY            |            | ANY        |            | icmp       | 0                | Allow    |         | 1   | x    |
|                                   |   | NTP Access              | ANY            |            | ANY        |            | udp        | 123              | Allow    |         | 1   | ×    |
| all Config                        |   | SSH Access              | ANY            |            | ANY        |            | tep        | 22               | Allow    |         | 1   | ×    |
| all Rate                          |   | Telnet Access           | ANY            |            | ANY        |            | tep        | 23               | Allow    |         | 1   | ×    |
| orwarding<br>ist IP<br>s          |   | Web Access              | ANY            |            | ANY        |            | tcp        | 80,443,8080,8088 | Allow    |         | 1   | ×    |
| ist IP<br>rs<br>sses<br>P Filters | Ĺ | i <mark>dd New</mark> D | elete Selected |            |            |            |            |                  |          |         |     |      |

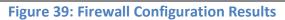

Click Add New, to create the firewall Rule.

| Name        | NTP Access  |
|-------------|-------------|
| Enabled     | (ī)         |
| Src Type    | ANY 💽 💿     |
| Src Address | (3)         |
| Dst Type    | ANY 💽       |
| Dst Address | (3)         |
| Protocol    | any 💌 😟     |
| Port        | )( <u>E</u> |
| Action      | Allow 💉 🛈   |

# Figure 40: Create Firewall Rule

| Name        | Specify the name for the Firewall Rules for user's reference. The user   |
|-------------|--------------------------------------------------------------------------|
|             |                                                                          |
|             | can choose any name to recognize the Firewall Rules.                     |
| Frahlad     | It allows the wear to either anable or disable Firewall Dulas            |
| Enabled     | It allows the user to either enable or disable Firewall Rules.           |
| Src Type    | User can select the appropriate Src type from the drop down list.        |
| Sicilype    | oser can select the appropriate sic type norm the alop down list.        |
| Src Address | User can configure and apply the Firewall rule to particular Source      |
|             | 6 11 / 1                                                                 |
|             | Address (Src Address). E.g.10.0.0.3                                      |
|             | · · · · ·                                                                |
| Dst Type    | User can select the appropriate Dst type from the drop down list.        |
| ,           |                                                                          |
| Dst Address | User can configure and apply the Firewall rule to particular destination |
|             |                                                                          |

|          | Address (Dst Address). E.g.:192.168.0.8                                                                                                    |
|----------|----------------------------------------------------------------------------------------------------|
| Protocol | Protocols specify interactions between the communicating<br>entities. User can select the type of protocol whether it is TCP or UDP<br>from the drop down list. |
| Port     | User can configure and apply the Firewall rule to particular port number.E.g.:5060                                                                              |
| Action   | User can select the action either block or action from the drop down list.                                                                                      |

Changes can be saved by clicking on '**Save'** button and can ignore the changes by clicking on Cancel button.

# 7.2.2 Firewall Rate Limiting

#### Navigate through Security > Firewall > Firewall Rate Limiting

Firewall Rate Limiting allows user to configure global firewall settings.

| Dashboard                                           | Firewall Rate Limiting   |       |     |
|-----------------------------------------------------|--------------------------|-------|-----|
| Network                                             | The second second second |       |     |
| System                                              | Firewall Rate Limiting   |       | -00 |
| Media                                               | TCP Syn Flood Rate       | 1024  | œ   |
| <ul> <li>Signalling</li> </ul>                      | TCP Syn Flood Burst      | 128   | 0   |
| <ul> <li>Security</li> </ul>                        | TCP Flood Rate           | 4096  | 0   |
| SIP<br>Firewall                                     | TCP Flood Burst          | 96    | (T) |
| <ul> <li>Firewall Config</li> </ul>                 | UDP Flood Rate           | 8192  | œ   |
| Firewall Rate                                       | UDP Flood Burst          | 198   | 0   |
| <ul> <li>Port Forwarding</li> </ul>                 |                          | 128   | 0.  |
| <ul> <li>Whitelist IP</li> <li>Addresses</li> </ul> |                          | 1.000 |     |
| <ul> <li>Blacklist IP</li> <li>Addresses</li> </ul> | ICMP Flood Burst         | 64    | 0.  |
| Dynamic     Blacklist IP                            |                          |       |     |
| Addresses                                           | Save Cancel              |       |     |
| - Geo IP Filters                                    |                          |       |     |
| VRN                                                 |                          |       |     |
| <ul> <li>Status</li> </ul>                          |                          |       |     |
| • Tools                                             |                          |       |     |

**Figure 41: Firewall Rate Limiting** 

# 7.2.3 Port forwarding

Navigate through Security > Firewall > Port forwarding

It is used to forward incoming connection requests to internal network hosts.

| Network                                                                                                    |   | Name +             | Interface | Protocol  | External Addre   | Extornal  | Port + Int | ornal Addros | s 🔹 Internal Port 🗧  | Descrip | tion |
|----------------------------------------------------------------------------------------------------|---|--------------------|-----------|-----------|------------------|-----------|------------|--------------|----------------------|---------|------|
| System                                                                                                    |   | Manne              | milenace  | 1 1010201 | - LATERNAL Addre | LATERINAL |            | ernal Addres |                      |         |      |
| Media                                                                                                    |   | elastix            | ethO      | any       | 192.168.0.203    | 8443      | 10.10.10.2 | 200 844      | 3 <u>elastix g</u> u | ui 🖉    | ×    |
| Signalling                                                                                                    |   | elastix 1          | ethO      | any       | 192.168.0.203    | 8443      | 10.10.10.2 | 200 844      | 3 <u>elastix g</u> u | ui 🛛 🖉  | ×    |
| ecurity                                                                                                    |   |                    |           |           |                  |           |            |              |                      |         |      |
| 0                                                                                                    |   |                    |           |           |                  |           |            |              |                      |         |      |
| wall                                                                                                    |   |                    |           |           |                  |           |            |              |                      |         |      |
| Firewall Config                                                                                                   |   |                    |           |           |                  |           |            |              |                      |         |      |
|                                                                                                    |   |                    |           |           |                  |           |            |              |                      |         |      |
|                                                                                                    |   |                    |           |           |                  |           |            |              |                      |         |      |
| iting                                                                                                    |   |                    |           |           |                  |           |            |              |                      |         |      |
| Firewall Rate<br>iting<br>Port Forwarding<br>Whitelist IP                                                         |   |                    |           |           |                  |           |            |              |                      |         |      |
| iting<br>Port Forwarding<br>Whitelist IP<br>dresses                                                               | Ą | id Hew             | Dojete S  | elected   |                  |           |            |              |                      |         |      |
| iting<br>Port Forwarding<br>Whitelist IP                                                                          | A | dd Hew             | Belete S  | elected   |                  |           |            |              |                      |         |      |
| iting<br>Port Forwarding<br>Whitelist IP<br>Iresses<br>Blacklist IP<br>Iresses<br>Dynamic                         | A | <del>ld Hew</del>  | Delete S  | siected   |                  |           |            |              |                      |         |      |
| iting<br>Port Forwarding<br>Whitelist IP<br>resses<br>Blacklist IP<br>resses<br>Dynamic<br>Kilist IP              | A | dd llew            | Dejete S/ | elected   |                  |           |            |              |                      |         |      |
| iting<br>Port Forwarding<br>Whitelist IP<br>Iresses<br>Blacklist IP<br>Iresses                                    | A | <del>ld llow</del> | balete S  | elected   |                  |           |            |              |                      |         |      |
| iting<br>Port Forwarding<br>Whitelist IP<br>Iresses<br>Blacklist IP<br>Iresses<br>Dynamic<br>Kilist IP<br>Iresses | A | dd Hew             | bolete Sr | slected   |                  |           |            |              |                      |         |      |

# Figure 42: Port Forwarding

Click Add New, to create port forwarding Rule.

| Name             | elastix 1     | (C). |              |
|------------------|---------------|------|--------------|
| Interfaces       | eth0 👻 🖲      |      |              |
| Protocol         | any 📝 🕕       |      |              |
| External Address | 192.168.0.203 | (3)  |              |
| External Port    | 8443          |      |              |
| Internal Address | 10.10.10.200  | (0)  |              |
| Internal Port    | 8443 0        |      |              |
| Description      | elastix mi    |      | ( <u>1</u> ) |
|                  |               |      |              |

# Figure 43: Create Port Forwarding Rule

| Name       | Specify the name for the Port forwarding for user's reference.      |
|------------|---------------------------------------------------------------------|
|            | The user can choose any name to recognize the Port                  |
|            | forwarding.                                                         |
| Interfaces | Select the appropriate interfaces from the drop down list           |
|            | where the user desires to create Port forwarding.                   |
|            | Ex: if user wants to create the virtual IP in wan side select Eth0, |
|            | WAN Interface-192.168.10.231                                        |

| Eth2,LAN Interface-10.0.0.1ProtocolProtocols specify interactions between the communicating<br>entities. User can select the type of protocol whether it is TCP<br>or UDP from the drop down list.External AddressThis address assigned to you by your Internet Service Provider<br>and allows user to enter the external address.<br>E.g.:192.168.x.x                                                                                                    | Γ                |                                                                  |
|----------------------------------------------------------------------------------------------------|------------------|------------------------------------------------------------------|
| ProtocolProtocols specify interactions between the communicating<br>entities. User can select the type of protocol whether it is TCP<br>or UDP from the drop down list.External AddressThis address assigned to you by your Internet Service Provider<br>and allows user to enter the external address.<br>E.g.:192.168.x.xExternal PortThe port forwarding is used to identify your external address<br>and detects open ports on your connection.Internal AddressThe internal IP address is assigned by your local network router<br>that often begins with 192.168.x.x.Internal PortIt specifies the internal port that connects to the local area |                  | If the user wants to create the virtual IP in LAN side select    |
| entities. User can select the type of protocol whether it is TCP<br>or UDP from the drop down list.External AddressThis address assigned to you by your Internet Service Provider<br>and allows user to enter the external address.<br>E.g.:192.168.x.xExternal PortThe port forwarding is used to identify your external address<br>and detects open ports on your connection.Internal AddressThe internal IP address is assigned by your local network router<br>that often begins with 192.168.x.x.Internal PortIt specifies the internal port that connects to the local area                                                                     |                  | Eth2,LAN Interface-10.0.0.1                                      |
| or UDP from the drop down list.External AddressThis address assigned to you by your Internet Service Provider<br>and allows user to enter the external address.<br>E.g.:192.168.x.xExternal PortThe port forwarding is used to identify your external address<br>and detects open ports on your connection.Internal AddressThe internal IP address is assigned by your local network router<br>that often begins with 192.168.x.x.Internal PortIt allows user to find the IP addresses in their local network.Internal PortIt specifies the internal port that connects to the local area                                                             | Protocol         | Protocols specify interactions between the communicating         |
| External AddressThis address assigned to you by your Internet Service Provider<br>and allows user to enter the external address.<br>E.g.:192.168.x.xExternal PortThe port forwarding is used to identify your external address<br>and detects open ports on your connection.Internal AddressThe internal IP address is assigned by your local network router<br>that often begins with 192.168.x.x.Internal PortIt allows user to find the IP addresses in their local network.Internal PortIt specifies the internal port that connects to the local area                                                                                            |                  | entities. User can select the type of protocol whether it is TCP |
| Internal PortThe port forwarding is used to identify your external address<br>and detects open ports on your connection.Internal AddressThe internal IP address is assigned by your local network router<br>that often begins with 192.168.x.x.Internal PortIt allows user to find the IP addresses in their local network.                                                                                                    |                  | or UDP from the drop down list.                                  |
| External PortThe port forwarding is used to identify your external address<br>and detects open ports on your connection.Internal AddressThe internal IP address is assigned by your local network router<br>that often begins with 192.168.x.x.Internal PortIt specifies the internal port that connects to the local area                                                                                                    | External Address | This address assigned to you by your Internet Service Provider   |
| External PortThe port forwarding is used to identify your external address<br>and detects open ports on your connection.Internal AddressThe internal IP address is assigned by your local network router<br>that often begins with 192.168.x.x.Internal PortIt specifies the internal port that connects to the local area                                                                                                    |                  | and allows user to enter the external address.                   |
| and detects open ports on your connection.Internal AddressThe internal IP address is assigned by your local network router<br>that often begins with 192.168.x.x.It allows user to find the IP addresses in their local network.Internal PortIt specifies the internal port that connects to the local area                                                                                                    |                  | E.g.:192.168.x.x                                                 |
| Internal AddressThe internal IP address is assigned by your local network router<br>that often begins with 192.168.x.x.<br>It allows user to find the IP addresses in their local network.Internal PortIt specifies the internal port that connects to the local area                                                                                                    | External Port    | The port forwarding is used to identify your external address    |
| that often begins with 192.168.x.x.It allows user to find the IP addresses in their local network.Internal PortIt specifies the internal port that connects to the local area                                                                                                    |                  | and detects open ports on your connection.                       |
| It allows user to find the IP addresses in their local network.Internal PortIt specifies the internal port that connects to the local area                                                                                                    | Internal Address | The internal IP address is assigned by your local network router |
| Internal Port It specifies the internal port that connects to the local area                                                                                                    |                  | that often begins with 192.168.x.x.                              |
|                                                                                                    |                  | It allows user to find the IP addresses in their local network.  |
| network (LAN).                                                                                                    | Internal Port    | It specifies the internal port that connects to the local area   |
|                                                                                                    |                  | network (LAN).                                                   |
| Description Provide the description for the Port Forwarding. (Optional)                                                                                                    | Description      | Provide the description for the Port Forwarding. (Optional)      |

# 7.2.4 White list IP Addresses

#### Navigate through Security > Firewall > White list IP Addresses

This page allows to configure the white listed IP addresses in the untrusted wan zone from which the access to communicate with the protected SIP network will be allowed by the Blox Esbc firewall.

It will also allows configuring whether the white rules take precedence over the blacklist rules (both static and dynamic) configured on the device at any instant.

White list Rules Precedes over Blacklist Rules can be saved by clicking on 'Save' button.

It shows the table with columns Name, IP Type, Address, Enabled and Comments.

User can search the entries by entering the value in the Search box which appears on top right of the table.

Clicking on Add New opens a dialog with fields Name, IP Type, Address, Enabled and Comments.

Single entry can be deleted by clicking on the delete button. Multiple entries can be deleted by selecting the check boxes which appears on left of each entry. Delete Selected will delete the entries which are selected.

User can sort (Ascending / Descending) the table entries by clicking on the particular column of the table for e.g. Name.

Entry can be edited by clicking on 🖉 button.

Entry can be deleted by clicking on 🔀 button.

| Dashboard                                                                                                    | Whitelist IP Addres                                 | sses 🥨          |               |                   |         |         |
|----------------------------------------------------------------------------------------------------|-----------------------------------------------------|-----------------|---------------|-------------------|---------|---------|
| Network                                                                                                    | Whitelist IP Rules Precedes over Blacklist IP Rules |                 |               |                   |         |         |
| System                                                                                                    | Name -                                              | IP Type #       | Address +     | Comments +        | Enabled | Options |
| Media                                                                                                    | test1                                               | IP HOST         | 192,168,10,66 | Whitelist test 1  |         | / ×     |
| Signalling                                                                                                    | -                                                   |                 |               | and an and an and |         |         |
| Security >                                                                                                    | test2                                               | IP_HOST         | 192.168.10.86 | whitelist test2   |         | XX      |
| SIP                                                                                                    |                                                     |                 |               |                   |         |         |
| Firewall                                                                                                    |                                                     |                 |               |                   |         |         |
| Firewall Config                                                                                                    |                                                     |                 |               |                   |         |         |
| Firewall Rate                                                                                                    |                                                     |                 |               |                   |         |         |
|                                                                                                    |                                                     |                 |               |                   |         |         |
| Limiting                                                                                                    |                                                     |                 |               |                   |         |         |
| Limiting<br>Port Forwarding                                                                                                    | g                                                   |                 |               |                   |         |         |
| Limiting<br>Port Forwardini<br>Whitelist IP                                                                                                    | g                                                   |                 |               |                   |         |         |
| Limiting<br>Port Forwardin<br>Whitelist IP<br>Addresses                                                                                         | g                                                   |                 |               |                   |         |         |
| Limiting<br>Port Forwarding                                                                                                    |                                                     | Alere Selectori |               |                   |         |         |
| Limiting<br>Port Forwarding<br>Whitelist IP<br>Addresses<br>Blacklist IP<br>Addresses<br>Dynamic                                                |                                                     | elete Selecteri |               |                   |         |         |
| .imiting<br>Port Forwarding<br>Addresses<br>Addresses<br>Addresses<br>Addresses<br>Jannamic<br>Jacklist IP                                      |                                                     | ølete Selected  |               |                   |         |         |
| .imiting<br>Port.Forwarding<br>Whitelist IP<br>Addresses<br>Blacklist IP<br>Addresses<br>Dynamic<br>Jacklist IP<br>Addresses                    |                                                     | elete Selectori |               |                   |         |         |
| Jimiting<br>Port, Forwarding<br>Whitelist IP<br>Addresses<br>Diacklist IP<br>Addresses<br>Dynamic<br>Nacklist IP<br>Addresses<br>Geo IP Filters |                                                     | elete Selecteri |               |                   |         |         |
| Jimiting<br>Port, Forwardinu<br>Whitelist IP<br>Addresses<br>Dynamic<br>Jacklist IP<br>Addresses<br>Geo IP Filters<br>Geo IP Filters<br>/PN     |                                                     | elete Selected  |               |                   |         |         |
| Limiting<br>Whitelist IP<br>Addresses<br>Blacklist IP<br>Addresses<br>Dynamic<br>Blacklist IP<br>Addresses                                      |                                                     | elete Selecteri |               |                   |         |         |

**Figure 44: Whitelist IP Addresses** 

Click Add New, to create a Whitelist Rule.

| Name     | test2           |      |     |
|----------|-----------------|------|-----|
| Ір Туре  | IP_HOST 🛛 👻 🗵   |      |     |
| Address  | 192.168.10.86   | (E)  |     |
| Enable   | 0               |      |     |
| Comments | whitelist test2 |      |     |
|          |                 |      | (T) |
|          |                 | SAVE | CAN |

Figure 45: Create Whitelist Rule

| Name     | Specify the name for the White list Rules for user's reference. The user |
|----------|--------------------------------------------------------------------------|
|          | can choose any name to recognize the White list Rules.                   |
| ІР Туре  | User can select the appropriate IP type from the drop down list. The     |
|          | various IP types are IP_Host, IP_Network, IP_Range, and MAC_ADDR.        |
| Address  | Specify IP Address/Netmask or IP range or MAC address.                   |
| Enable   | It allows the user to either enable or disable White list Rules.         |
| Comments | User can specify the comments in the length of 64 char's.                |

Changes can be saved by clicking on 'Save' button and can ignore the changes by clicking on Cancel button.

#### 7.2.5 Blacklist IP Addresses

#### Navigate through Security > Firewall > Blacklist IP Addresses

This page allows to configure the black listed IP addresses in the untrusted wan zone from which the access to communicate with the protected SIP network will be blocked by the Blox Esbc firewall.

| Dashboard                        | Blacklist IP Addres | ses 🙆            |               |                   |          |         |
|----------------------------------|---------------------|------------------|---------------|-------------------|----------|---------|
| Network                          | Name -              | IP Type 🕈        | Address +     | Comments +        | Enabled  | Options |
| System<br>Media                  | Test2               | IP_HOST          | 192.168.10.66 | Blacklist test 1  |          | / x     |
| Signalling                       | Testing             | IP_HOST          | 192.168.10.66 | Blacklist Testing | <b>V</b> | / ×     |
| Security 🦻                       |                     |                  |               |                   |          |         |
| P                                |                     |                  |               |                   |          |         |
| rewall                           |                     |                  |               |                   |          |         |
| Firewall Config<br>Firewall Rate |                     |                  |               |                   |          |         |
| miting                           |                     |                  |               |                   |          |         |
| Port Forwarding                  |                     |                  |               |                   |          |         |
| Whitelist IP<br>ddresses         | Add New             | A REAL PROPERTY. |               |                   |          |         |
| Blacklist IP<br>ddresses         | Add llew            | elete Selected   |               |                   |          |         |
| Dynamic                          |                     |                  |               |                   |          |         |
| acklist IP<br>Idresses           |                     |                  |               |                   |          |         |
| Geo IP Filters                   |                     |                  |               |                   |          |         |
| PN .                             |                     |                  |               |                   |          |         |
| Status                           |                     |                  |               |                   |          |         |
| Tools                            |                     |                  |               |                   |          |         |
|                                  |                     |                  |               |                   |          |         |

#### **Figure 46: Blacklist IP Addresses**

Click Add New, to create a Blacklist Rule.

| Name     | Testing           |     |
|----------|-------------------|-----|
| ІР Туре  | IP_HOST           |     |
| Address  | 192.168.10.66     |     |
| Enable   | 0                 |     |
| Comments | Blacklist Testing |     |
|          |                   | (3) |
|          |                   |     |

Figure 47: Create Blacklist Rule

It shows the table with columns Name, IP Type, Address, Enabled and Comments.

Clicking on Add New opens a dialog with fields Name, IP Type, Address, Enabled and Comments.

Single entry can be deleted by clicking on the delete button. Multiple entries can be deleted by selecting the checkboxes which appears on left of each entry. **Delete Selected** will delete the entries which are selected.

User can sort (Ascending / Descending) the table entries by clicking on the particular column of the table for e.g. Name.

Entry can be edited by clicking on 🖉 button.

Entry can be deleted by clicking on 🔀 button.

Changes can be saved by clicking on 'Save' button and can ignore the changes by clicking on Cancel button.

#### 7.2.6 Dynamic Blacklist IP Addresses

#### Navigate through Security > Firewall > Dynamic Blacklist IP Addresses

The dynamic blacklist addresses are the blocking rules added by the Blox Esbc SIP deep packet inspection engine to block the traffic from attacker IP addresses for the blocking duration configured in the rules category, on detecting the attack.

The dynamic blacklist addresses page will allow the administrator to see the dynamic blacklist addresses currently configured on the device at any instant. In case if the administrator wants to override and allow the traffic from particular blacklisted IP, he can delete the address from the dynamic blacklist addresses page.

| Dashboard                                              | Dynamic Blacklist IP Addresses |         |
|--------------------------------------------------------|--------------------------------|---------|
| Network                                                | Address -                      | Options |
| System                                                 |                                |         |
| Media                                                  | 192.168.10.66                  | ×       |
| Signalling                                             |                                |         |
| - Security                                             |                                |         |
| SIP                                                    |                                |         |
| Firewall                                               |                                |         |
| 🚽 Firewall Config                                      |                                |         |
| <ul> <li>Firewall Rate</li> <li>Limiting</li> </ul>    |                                |         |
| - Port Forwarding                                      |                                |         |
| <ul> <li>Whitelist IP</li> <li>Addresses</li> </ul>    | Delete Selecteri               |         |
| <ul> <li>Blacklist IP</li> <li>Addresses</li> </ul>    | Delete Selected                |         |
| <ul> <li>Dynamic Blacklist<br/>IP Addresses</li> </ul> |                                |         |
| Geo IP Filters                                         |                                |         |
| VPN                                                    |                                |         |
| Status                                                 |                                |         |
| Tools                                                  |                                |         |
|                                                        |                                |         |
|                                                        |                                |         |

Figure 48: Dynamic Blacklist IP Addresses

It shows the table with columns Address and Options.

Single entry can be deleted by clicking on the delete button. Multiple entries can be deleted by selecting the check boxes which appears on left of each entry. "Delete Selected" will delete the entries which are selected.

User can sort (Ascending / Descending) the table entries by clicking on the particular column of the table for e.g. Name.

Entry can be deleted by clicking on 🔀 button.

#### 6.2.7 Geo IP Filters

Navigate through Security > Firewall > Geo IP Filters

The administrator can choose to block the traffic originating from the specific countries towards the protected SIP network, by configuring the GeoIP filter rules in Blox Esbc.

Clicking on Allow All Countries will allow all the countries and Block All Countries will block all the countries.

Clicking on Update Geo IP will download the latest database from website and replace the existing country database.

It shows the table with columns Country Name and Allowed.

User can search the entries by entering the value in the Search box which appears on top right of the table.

User can sort (Ascending / Descending) the table entries by clicking on the particular column of the table for e.g. Name.

Entry can be edited by clicking on 🖉 button.

Changes can be saved by clicking on 'Save' button and can ignore the changes by clicking on Cancel button.

| <ul> <li>Network</li> <li>System</li> </ul>                                  | Allow All Countries Block All Countries Update Geo IP |         |         |
|------------------------------------------------------------------------------|-------------------------------------------------------|---------|---------|
| Media                                                                        | Country Name                                          | Allowed | Options |
| Signalling                                                                   | RUSSIAN FEDERATION                                    |         |         |
| • Security                                                                   |                                                       |         |         |
| SIP                                                                          | SYRIAN ARAB REPUBLIC                                  |         |         |
| Firewall                                                                     | SUDAN                                                 |         | 1       |
| Firewall Config     Firewall Rate                                            | NIGERIA                                               |         | 1       |
| <ul> <li>Firewall Rate</li> <li>Limiting</li> <li>Port Forwarding</li> </ul> | KOREA, REPUBLIC OF                                    |         | 2       |
| <ul> <li>Whitelist IP</li> <li>Addresses</li> </ul>                          | CHINA                                                 |         | 1       |
| <ul> <li>Blacklist IP</li> <li>Addresses</li> </ul>                          | UKRAINE                                               |         | 1       |
| Dynamic Blacklist<br>IP Addresses                                            | ALGERIA                                               |         | 1       |
| 🔸 Geo IP Filters                                                             |                                                       |         |         |
| VPN                                                                          |                                                       |         |         |
| Status                                                                       |                                                       |         |         |

**Figure 49: Geo IP Filters** 

# 7.3 VPN

A virtual private network (VPN) tunnel provides a secure communication channel either between two gateway VPN firewalls or a remote VPN client and gateway VPN firewall. As a result, the IP address at least one of the tunnel endpoints needs to be known in advance in order for the other tunnel endpoint to establish (or reestablish) the VPN tunnel.

# 7.3.1 IPSec VPN

Navigate through VPN > IPSec VPN

| Enable     Disable     Save | Marcala Para and | for some of the same |
|-----------------------------|------------------|----------------------|
| Policy Name 🔻               | Remote Gateway + | Enabled Option       |
| ipsecvpn                    | 192.168.0.81     | 2                    |
| >                           |                  |                      |
|                             |                  |                      |
|                             |                  |                      |
|                             |                  |                      |
| PN                          |                  |                      |
|                             |                  |                      |
|                             |                  |                      |

#### Figure 50: IFSEC VPIN

#### **Policy Settings**

IPSec has the following two modes of forwarding data across a network:

- Tunnel mode
- Transport mode

Each differs in its application as well as the amount of overhead added to the passenger packet. These modes are described in more detail in the next two sections.

#### **Tunnel Mode**

It works by encapsulating and protecting an entire IP packet. Because tunnel mode encapsulates or hides the IP header of the pre-encrypted packet, a new IP header is added so that the packet can be successfully forwarded. The encrypting devices themselves own the IP addresses used in this new header.

It can be configured with either or both IPSec protocols (ESP and AH). Tunnel mode results in additional packet expansion of approximately 20 bytes because of the new IP header.

Tunnel mode is widely considered more secure and flexible than transport mode. IPSec tunnel mode encrypts the source and destination IP addresses of the original packet, and hides that information from the unprotected network.

| Policy Settings | IKE IPSec Advanced   |        |
|-----------------|----------------------|--------|
| Enable          |                      |        |
| Policy Name     | Testing              |        |
| Mode            | 💿 Tunnel 🔘 Transport |        |
| Policy Type     | P2P O Road Warrior   |        |
| Local Gateway   | 192.168.0.103        |        |
| Local Network   | 0.0.0.0              |        |
| Remote Gateway  | 192.168.0.123        |        |
| Remote Network  | 0.0.0.0              |        |
|                 |                      |        |
|                 | SAVE                 | CANCEL |

| Enable         | This allows the user to either enable or disable policy settings. If it's |
|----------------|---------------------------------------------------------------------------|
|                | enabled, then this policy is deployed.                                    |
| Policy Name    | Enter the policy name for the IPSec VPN for user reference.               |
| Mode           | User can select different modes p2p / Road warrior depending on           |
|                | these 2, tunnels and transport can be selected.                           |
| Policy Type    | User can select either p2p / Road warrior policy type.                    |
| Local gateway  | It specifies the gateway IP of the device. E.g.: 192.168.x.x              |
| Local network  | Network behind the gateway need to be accessed. Eg:                       |
|                | 192.168.0.0/24                                                            |
| Remote gateway | Enter the Remote gateway IP. E.g.: 192.168.x.x                            |
| Remote network | It specifies Remote gateway to be accessed. Eg: 192.168.1.0/24            |
| IKE            |                                                                           |

To implement a VPN solution with encryption, periodic changing of session encryption keys is necessary. Failure to change these keys makes the VPN susceptible to brute force decryption attacks. IPSec solves the problem with the IKE protocol, which makes use of two other protocols to authenticate a crypto peer and to generate keys. IKE uses a mathematical algorithm called a Diffie-Hellman exchange to generate symmetrical session keys to be used by two crypto peers.

IKE also manages the negotiation of other security parameters such as the data to be protected, the strength of the keys, the hash methods used, and whether the packets are protected from anti-replay. ISAKMP normally uses UDP port 500 as both the source and destination port.

| Create IPSec VPN                                                                                                    | Rule                                                    |
|----------------------------------------------------------------------------------------------------|---------------------------------------------------------|
| Policy Settings IK                                                                                                    | E IPSec Advanced                                        |
| IKE Exchange Mode<br>Lifetime<br>Encryption Algorithm<br>Hash Algorithm<br>Authentication method<br>Preshared key<br>DH Group | Main 5 in minutes 3DES MD5 PreSharedKey Show password 2 |
|                                                                                                    | SAVE CANCEL                                             |

#### Figure 52: IKE

| IKE Exchange Mode     | User can select two modes like Main or aggressive mode to be sustained. |
|-----------------------|-------------------------------------------------------------------------|
| Lifetime              | It specifies time after the renegotiation of phase 1 happens            |
| Encryption Algorithm  | It can be used during phase 1 negotiation                               |
| Hash Algorithm        | It is mainly used for authentication in phase 1.                        |
| Authentication Method | It allows a single method (PreSharedKey) to authenticate the IKE        |
|                       | mode instance of all methods.                                           |
|                       | The selected authentication allows user to configure the field.         |
| Preshared Key         | This secret key is mainly used for authentication.                      |
| DH Group              | Key exchange protocol allows two parties without any initial shared     |
|                       | sheet to create one securely.                                           |

#### IPSec

#### Transport: can use AH/ESP mode.

#### **AH (Authentication Header)**

The AH protocol (IP protocol 51) forms the other part of IPSec. It does not encrypt data in the usual sense, by hiding the data but it adds a tamper-evident seal to the data. It also protects the non-mutable fields in the IP header carrying the data, which includes the address fields of the IP header.

The AH protocol should not be used alone when there is a requirement for data confidentiality.

#### **ESP (Encapsulating Security Protocol)**

The ESP header (IP protocol 50) forms the core of the IPSec protocol. This protocol, in conjunction with an agreed-upon set of security Parameters or transform set, protects data by rendering it indecipherable. This protocol encrypts the data portion of the packet only and uses other protections (HMAC) for other protections (data integrity, anti-replay, and man-in-the-middle). Optionally, it can also provide for authentication of the protected data.

| Rule                                              | >                                                                                                   |                |                                                                                                    |
|---------------------------------------------------|----------------------------------------------------------------------------------------------------|----------------|----------------------------------------------------------------------------------------------------|
| IPSec                                             | Advanced                                                                                            |                |                                                                                                    |
|                                                   | ESP                                                                                                 |                |                                                                                                    |
| Î                                                 | in minutes                                                                                          |                |                                                                                                    |
| 5 💙                                               |                                                                                                    |                |                                                                                                    |
| AES128<br>AES192<br>AES256<br>Blowfish<br>CAST128 |                                                                                                    |                |                                                                                                    |
| SHA1                                              |                                                                                                    |                |                                                                                                    |
|                                                   |                                                                                                    | SAVE           | CANCEL                                                                                                    |
|                                                   | IPSec<br>AH •<br>5<br>3DES<br>AES128<br>AES128<br>AES128<br>AES128<br>AES128<br>3DES<br>MD5<br>SHA1 | IPSec Advanced | IPSec Advanced     AH ESP     in minutes     5     3DES     AES128   AES128 |

Figure 53: IPSec Settings

| Transport | User can use AH/ESP mode                                           |
|-----------|--------------------------------------------------------------------|
| Lifetime  | It specifies the time, after the renegotiation of phase 2 happens. |
| PFS Group | Perfect Forward Secrecy of keys does not compromise keys.          |

| Encryption Algorithm     | It can be used during phase 2 negotiations. And allows user to     |
|--------------------------|--------------------------------------------------------------------|
|                          | select different algorithms from the dropdown list.                |
| Authentication Algorithm | It is used for authentication in phase 2. It allows user to select |
|                          | anyone of the algorithms from the dropdown list.                   |

# Advanced

| Create IPSec VPN Rule |                |  |  |  |  |  |  |  |
|-----------------------|----------------|--|--|--|--|--|--|--|
| IPSec Advanced        |                |  |  |  |  |  |  |  |
| on 🛩                  |                |  |  |  |  |  |  |  |
| off 🔛                 |                |  |  |  |  |  |  |  |
|                       |                |  |  |  |  |  |  |  |
| 20 in seconds         |                |  |  |  |  |  |  |  |
| 30 in seconds         |                |  |  |  |  |  |  |  |
|                       | CANCEL         |  |  |  |  |  |  |  |
|                       | IPSec Advanced |  |  |  |  |  |  |  |

# Figure 54: Advanced

| Enable compression | User can used deflate alg to compress traffic.                          |
|--------------------|-------------------------------------------------------------------------|
| Nat Traversal      | If the gate is noted then this option has to be on or force else select |
|                    | no.                                                                     |
| Enable Dead Peer   | User can enable keep alive signals for the connection.                  |
| Detection          |                                                                         |
| DPD Delay          | It allows keep alive signals that are sent for this connection.         |
| DPD Max fail       | It specifies Max number of second keep alive signals that are sent      |
|                    | for connection.                                                         |

# 8. Status

# 8.1 Profile Status

Navigate through Status > Profile Status

Profile Status shows the configured SIP trunks, roaming users, least counting routing, along with the corresponding LAN profile, WAN profile and Media profile IP addresses and port numbers.

And also it shows the Log viewer settings, which allows user to refresh the page and edit the refresh time interval.

| Dashboard           | Profile Status 🙆           |                         |        |                              |                                |                             |
|---------------------|----------------------------|-------------------------|--------|------------------------------|--------------------------------|-----------------------------|
| Network             | Log Viewer Settings        |                         | (1)    |                              |                                |                             |
| System              |                            |                         |        |                              |                                |                             |
| 🖡 Media             | 300 Update Refre           | sh Interval Refresh     |        |                              |                                |                             |
| Signalling          |                            |                         | _      |                              |                                |                             |
| Security            | SIP Trunk                  | Roaming User            | LCR    | LAN Profile                  | WAN Profile                    | Media Profile               |
| • Status            | Trunk1:192.168.10.100:5060 | *                       | -      | Lantrunk1:192.168.5.35:6060  | wantrunk1:192.168.10.231:9010  | genmed:10.0.0.2:45000-55000 |
| Profile Status      | Trunk2:192.168.10.100:5060 | 2                       | 8      | Lantrunk2:192.168.5.35:6030  | Wantrunk2:192.168.10.231:8030  | genmed:10.0.0.2:45000-55000 |
| Trunk Status        | Babytel:198.38.7.11:5060   | -                       | 8      | Lanbabytel:192.168.5.35:6050 | Wanbabytel:192.168.10.231:8050 | genmed:10.0.0.2:45000-55000 |
| Roaming User Status | Nano1:192.168.10.132:5060  | -                       | -      | Lannano:192.168.5.35:6080    | Wannano:192.168.10.231:6090    | genmed:10.0.0.2:45000-55000 |
| Active Calls        | Nano2:192.168.0.42:5060    | 2                       | 2      | Lannano2:192.168.5.35:7080   | Wannano2:192.168.10.231:7090   | genmed:10.0.0.2:45000-55000 |
| Logs<br>Reports     | -                          | Roam1:192.168.5.61:5060 | -      | Lanroam1:192.168.5.35:6010   | WanRoam1:192.168.10.231:8020   | genmed:10.0.0.2:45000-55000 |
| Tools               | -                          |                         | Least1 | Lanler:192.168.5.35:7030     |                                | -                           |

## Figure 55: Profile Status

# 8.2 Trunk Status

## Navigate through Status > Trunk Status

Trunk Status shows the current status of the configured trunks in the Blox Esbc. It contains user name, domain, registrar etc. And also it shows the Log viewer settings which allows user to refresh the page and edit the refresh time interval.

| Network                             | Log Viewer Settings |            |               |             |            |                 |               |              |            |            |            |           |
|-------------------------------------|---------------------|------------|---------------|-------------|------------|-----------------|---------------|--------------|------------|------------|------------|-----------|
| System                              |                     |            |               |             |            |                 |               |              |            |            |            |           |
| Media                               |                     | Update     | Refresh Inter | val Refr    | esh        |                 |               |              |            |            |            |           |
| Signalling                          | _                   |            |               |             | -          |                 |               |              |            |            |            |           |
| Security                            | State -             | Username 🗧 | Domain ±      | Registrar 🗧 | AOR \$     | Last Reg Sent # | Reg Timeout : | User Agent : | Contact :  | Recv =     | Expd ¢     | Socket a  |
| Status 🔉                            | REGISTRAR           | _ 6200     |               | sip:192.16  | sip:6200@1 | Wed Feb 25      | Wed Feb 25    | FPBX-2.8.1   | sip:6200@1 | sip:192.16 | 2015-02-25 | udp:192.1 |
| Profile Status                      | REGISTERED          | 9999       |               | sip:192.16  | sip:9999@1 | Wed Feb 25      | Wed Feb 25    | FPBX-2.8.1   | sip:9999@1 | sip:192.16 | 2015-02-25 | udp:192.1 |
| Trunk Status<br>Roaming User Status | REGISTERED          | 4444       |               | sip:192.16  | sip:4444@1 | Wed Feb 25      | Wed Feb 25    | FPBX-2.8.1   | sip:4444@1 | sip:192.16 | 2015-02-25 | udp:192.1 |
| Active Calls                        | REGISTERED          | )          |               | sip:192.16  | sip:7300@1 | VVed Feb 25     | Wed Feb 25    |              |            |            |            |           |
| ∟ogs                                | REGISTERED          | )          |               | sip:198.38  | sip:160462 | Wed Feb 25      | Wed Feb 25    |              |            |            |            |           |
| Reports                             |                     | 1604628524 |               |             |            |                 |               | FPBX-2.8.1   | sip:160462 | sip:192.16 | 2015-02-25 | udp:192.1 |

#### Figure 56: Trunk Status

# 8.3 Roaming User Status

#### Navigate through Status > Roaming User Status

It displays the current status of roaming users configured in Blox Esbc. It contains user name, domain, registrar etc. And also it shows the Log viewer settings which allows user to refresh the page and edit the refresh time interval.

| Network<br>System               | Log Viewer Se | ttings    | -                          | - 10                        |            |            |                 |            |            |
|---------------------------------|---------------|-----------|----------------------------|-----------------------------|------------|------------|-----------------|------------|------------|
| Media                           | 300           | Update Re | fresh Interval Refresh     | 1                           |            |            |                 |            |            |
| Signalling<br>Security          | Username +    | Domain +  | User Agent ‡               | Contact +                   | Received • | Expires \$ | Last Modified # | Socket #   | Attr =     |
| Status 🔉                        | 1010          |           | Yealink SIP-T22P 7.72.0.30 | sip:1010@192.168.10.69:5064 | sip:192.16 | 2015-02-25 | 2015-02-25      | udp:192.16 | udp:192.16 |
| rofile Status<br>runk Status    | 1004          |           | Yealink SIP-T22P 7.72.0.75 | sip:1004@192.168.10.52:5062 | sip:192.16 | 2015-02-25 | 2015-02-25      | udp:192.16 | udp:192.16 |
| aming User Status<br>tive Calls |               |           |                            |                             |            |            |                 |            |            |
| gs<br>ports                     |               |           |                            |                             |            |            |                 |            |            |

#### Figure 57: Roaming User Status

# 8.4 Active calls

## Navigate through Status > Active calls

It displays status of the live calls along with Dialing ID, Call ID, From URI, Caller contact, To URI, Callee Contact, start time, timeout and profiles etc.

And also it shows the Log viewer settings, which allows user to Update, refresh interval and refresh the page.

| Network                                                                                                    | Log Viewer Sett | ings 🕕                                                  |             |                  |              |
|----------------------------------------------------------------------------------------------------|-----------------|---------------------------------------------------------|-------------|------------------|--------------|
| System                                                                                                    |                 |                                                         |             |                  |              |
| Media                                                                                                    | 300             | Update Refresh Interval Refresh                         |             |                  |              |
| Signalling                                                                                                    |                 |                                                         |             |                  |              |
| - orginaling                                                                                                    |                 |                                                         |             |                  |              |
| Security                                                                                                    | Dialling ID -   | Call ID #                                               | From URI \$ | Caller Contact # | prosta a sec |
| Security Status Profile Status Trunk Status                                                                                      |                 | Call ID €<br>32 6f3e5862140a4b8025a665a413dd06ff@192.16 |             |                  | Caller Sock  |
| Security     Status     Profile Status Trunk Status Roaming User Status Active Calls                                             |                 |                                                         |             |                  |              |
| Security     Status     Status     Profile Status     Trunk Status     Roaming User Status     Active Calls     Logs     Reports |                 |                                                         |             |                  |              |

Figure 58: Active Calls

# 8.5 Logs

# 8.5.1 Signaling Logs

Navigate through Status> Logs> Signaling Logs

Signaling logs demonstrates complete logs of the SIP request methods received by the Blox Esbc. The Log viewer settings allows user to update refresh interval and Refresh the Log viewer settings.

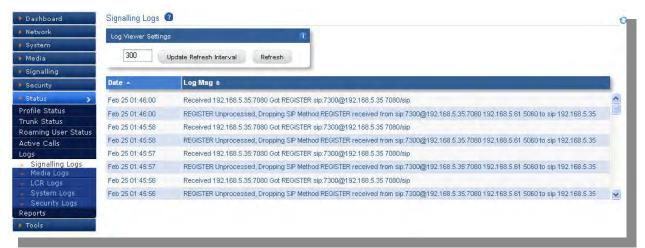

#### Figure 59: Signaling Logs

# 8.5.2 Media Logs

#### Navigate through Status> Logs> Media Logs

It shows the log messages about the media which are sending and received by the Blox Esbc. The Log viewer settings allows user to update refresh interval and Refresh the Log viewer settings.

| Network                                         | Log Viewer Setting:                | s (1)                                                                                                    |   |
|-------------------------------------------------|------------------------------------|----------------------------------------------------------------------------------------------------|---|
| System                                          | 300 1                              | a deservation and the second second second second second second second second second second second second second               |   |
| Media                                           | 300                                | Update Refresh Interval Refresh                                                                                                |   |
| Signalling<br>Security                          | Date -                             | Log Msg +                                                                                                    |   |
| Status )                                        | Feb 24 23:42:11                    | NAT-PMP Transcoding enabled without Transcoding DSP Address::                                                                  | A |
| rofile Status                                   | Feb 24 23:42:11                    | NAT-PMP Transcoding enabled without Transcoding DSP Address::                                                                  |   |
| runk Status<br>oaming User Statu                | Feb 24 23:42:11<br>Feb 24 23:42:11 | NAT-PMP Transcoding enabled without Transcoding DSP Address::                                                                  |   |
| ctive Calls<br>ogs                              | Feb 24 23:42.11<br>Feb 24 23:41:47 | NAT-PMP Transcoding enabled without Transcoding DSP Address::<br>NAT-PMP Transcoding enabled without Transcoding DSP Address:: |   |
| Signalling Logs<br>Media Logs                   | Feb 24 23:41:47                    | NAT-PMP Transcoding enabled without Transcoding DSP Address:                                                                   |   |
| LCR Logs                                        | Feb 24 23:41:29                    | NAT-PMP Transcoding enabled without Transcoding DSP Address::                                                                  |   |
| System Logs<br>Security Logs<br>eports<br>Tools | Feb 24 23:41:29                    | NAT-PMP Transcoding enabled without Transcoding DSP Address:                                                                   | × |

#### Figure 60: Media Logs

#### 8.5.3 LCR Logs

Navigate through Status> Logs> LCR Logs

It displays call logs which are made through Least Cost Routing. The Log viewer settings allows user to update refresh interval and Refresh the Log viewer settings.

| <ul> <li>Network</li> <li>System</li> </ul> | Log Viewer Settings |                                                                                                    |   |  |  |  |  |  |
|---------------------------------------------|---------------------|----------------------------------------------------------------------------------------------------|---|--|--|--|--|--|
| Media                                       | 300 L               | pdate Refresh Interval Refresh                                                                                                    |   |  |  |  |  |  |
| Signalling<br>Security                      | Date -              | Log Msg ÷                                                                                                    |   |  |  |  |  |  |
| Status 🔉                                    | Feb 25 01:47:16     | Received 192.168.5.35.7080 Got REGISTER sip:7300@192.168.5.35 7080/sip                                                            | ^ |  |  |  |  |  |
| rofile Status                               | Feb 25 01:47:16     | REGISTER Unprocessed, Dropping SIP Method REGISTER received from sip.7300@192.168.5.35/7080 192.168.5.61 5060 to sip 192.168.5.35 |   |  |  |  |  |  |
| runk Status<br>oaming User Status           | Feb 25 01:47:13     | Received 192.168.10.231:9010 Got OPTIONS sip:Unknown@192.168.10.100/sip 9999@192.168.10.231                                       |   |  |  |  |  |  |
| ctive Calls                                 | Feb 25 01:47:13     | Received 192.168.10.231:8030 Got OPTIONS sip:Unknown@192.168.10.100/sip 4444@192.168.10.231                                       |   |  |  |  |  |  |
| .ogs                                        | Feb 25 01:47:12     | Received 192.168.5.35:7080 Got REGISTER sip:7300@192.168.5.35 7080/sip                                                            |   |  |  |  |  |  |
| Signalling Logs                             | Feb 25 01:47:12     | REGISTER Unprocessed, Dropping SIP Method REGISTER received from sip.7300@192.168.5.35:7080 192.168.5.61 5060 to sip 192.168.5.35 |   |  |  |  |  |  |
| Media Logs<br>LCR Logs                      | Feb 25 01:47:08     | Received 192.168.5.35:7080 Got REGISTER sip:7300@192.168.5.35 7080/sip                                                            |   |  |  |  |  |  |
| System Logs<br>Security Logs<br>Reports     | Feb 25 01:47:08     | REGISTER Unprocessed, Dropping SIP Method REGISTER received from sip:7300@192.168.5.35:7080 192.168.5.61 5060 to sip 192.168.5.35 | ~ |  |  |  |  |  |

#### Figure 61: LCR Logs

#### 8.5.4 System Logs

Navigate through Status > Logs > System logs

System log shows all the log messages of Blox Esbc. The Log viewer settings allows user to update refresh interval and Refresh the Log viewer settings.

| <ul> <li>Network</li> <li>System</li> </ul>                       | Log Viewer Settings |                                                                                                    |   |
|-------------------------------------------------------------------|---------------------|----------------------------------------------------------------------------------------------------|---|
| Media                                                             | 300 L               | Jpdate Refresh Interval Refresh                                                                                                    |   |
| Signalling<br>Security                                            | Time +              | Message +                                                                                                    | 1 |
| Status 🔉                                                          | Feb 25 01:47:48     | allosbc-0-9-0-beta(27793); Received 192.168.5.35:7080 Got REGISTER sip:7300@192.168.5.35 7080/sip                                                               |   |
| Profile Status<br>Frunk Status                                    | Feb 25 01:47:48     | allosbc-0-9-0-keta[27793]; REGISTER Unprocessed, Dropping SIP Method REGISTER received from sip:7300@192.168.5.35;7080 192.168.5.61<br>5060 to sip 192.168.5.35 |   |
| Roaming User Status                                               | Feb 25 01:47:44     | allosbc-0-9-0-beta[27795]: Received 192.168.5.35:7080 Got REGISTER sip:7300@192.168.5.35 7080/sip                                                               |   |
| Active Calls<br>.ogs                                              | Feb 25 01:47:44     | allosbc-0-9-0-beta[27795]: REGISTER Unprocessed, Dropping SIP Method REGISTER received from sip:7300@192.168.5.35<br>5060 to sip 192.168.5.35                   |   |
| <ul> <li>Signalling Logs</li> <li>Media Logs</li> </ul>           | Feb 25 01:47:40     | allosbc-0-9-0-beta[27794]; Received 192:168:5:35:7080 Got REGISTER sip:7300@192:168:5:35 7080/sip                                                               |   |
| <ul> <li>LCR Logs</li> <li>System Logs</li> </ul>                 | Feb 25 01:47:40     | allosbc-0-9-0-beta[27794]; REGISTER Unprocessed, Dropping SIP Method REGISTER received from sip:7300@192.168.5.35,7080 192.168.5.61 5060 to sip 192.168.5.35    | ~ |
| <ul> <li>Security Logs</li> <li>Reports</li> <li>Tools</li> </ul> |                     |                                                                                                    |   |

#### Figure 62: System Logs

#### 8.5.5 Security Logs

Navigate through Status > Logs > Security logs

A security log provides a track security related information in Blox Esbc with Signature ID, Signature category and name. It also shows the Time stamp information, Source IP & Port, Destination IP & Port and type of protocol whether it is TCP or UDP.

The Log viewer settings allows user to update refresh interval and Refresh the Log viewer settings.

| <ul> <li>Network</li> <li>System</li> <li>Media</li> </ul> | Log Viewer Se  |            | lefresh Interv | val Refr                       | 0<br>esh                                              |           |        |      |            |        |      |            |           |     |
|------------------------------------------------------------|----------------|------------|----------------|--------------------------------|-------------------------------------------------------|-----------|--------|------|------------|--------|------|------------|-----------|-----|
| Signalling<br>Security                                     | Time +         | ID ÷       | Category       | ¢ Category                     | Name 🕈 Mes                                            | sage 🕈    | Src IP | ÷    | Src Port * | Dst IF | ¢ ¢  | Dst Port 4 | Proto     | col |
| Status ><br>Profile Status<br>Trunk Status<br>Roaming User | 12/04-16:23:55 | 5 70110001 | 7011           | SIP<br>Extensions<br>Discovery | "Sig: SIP<br>Extensions<br>Identificatior<br>Attempt" | 192.168   | 1.5.61 | 5060 | 192.168.5  | 5.35   | 6060 | UDP        | Blacklist |     |
| ctive Calls<br>ogs<br>Signalling Logs                      | 12/04-16:23:55 | 5 70110001 | 7011           | SIP<br>Extensions<br>Discovery | "Sig: SIP<br>Extensions<br>Identification<br>Attempt" | 192.168   | 1.5.61 | 5060 | 192.168.5  | 5.35   | 6030 | UDP        | Blacklist |     |
| Media Logs<br>LCR Logs<br>System Logs<br>Security Logs     | 12/04-16:23:51 | 70110001   | 7011           | SIP<br>Extensions              | "Sig: SIP<br>Extensions<br>Identification             | , 192.168 | 1.5.61 | 5060 | 192.168.5  | 5.35   | 6060 | UDP        | Blacklist | *   |

Figure 63: Security Logs

# 9. Reports

# 9.1 CDR Reports

Navigate through Status > Reports > CDR Reports

Call Detailed Reports (CDR) displays detailed information about the calls through Blox Esbc.

| Dashboard                           | CDR  | Reports 🕜                    |               |             |            |              |            |                |            |            |    |            |
|-------------------------------------|------|------------------------------|---------------|-------------|------------|--------------|------------|----------------|------------|------------|----|------------|
| Network                             | Log  | viewer Settings              |               |             | 0          |              |            |                |            |            |    |            |
| System                              | -    | and the set of the second of |               |             |            |              |            |                |            |            |    |            |
| 🕨 Media                             |      | 300 Update R                 | efresh Interv | al Refre    | sh         |              |            |                |            |            |    |            |
| Signalling                          | _    |                              |               |             |            |              |            | _              |            |            |    | _          |
| Security                            | 10 ÷ | Time #                       | Metho         | od # Source | e 🛎 🤇 Cha  | nnel ‡ Desti | nation 🗧   | Dest Channel 👙 | SIP Code # | SIP Reason | •  | Duration + |
| Status 🔥                            | 1587 | 23:42:11 2015-02-24          | INVITE        | sip:100@19  | sip:192.16 | sip:7300@1   |            | 487            | Request Te | 0          | 0  | ^          |
| Profile Status                      | 1586 | 23:41:29 2015-02-24          | INVITE        | sip:100@19  | sip:192.16 | sip:7300@1   |            | 487            | Request Te | 0          | 0  |            |
| Frunk Status                        | 1585 | 23:32:30 2015-02-24          | INVITE        | sip:100@19  | sip:192.16 | sip:7300@1   |            | 487            | Request Te | 0          | 0  |            |
| Roaming User Status<br>Active Calls | 1584 | 23:16:55 2015-02-24          | INVITE        | sip:7300@1  | sip:192.16 | sip:100@19   | sip:7300@  | 200            | OK.        | 1          | 8  |            |
| Logs                                | 1582 | 23:15:20 2015-02-24          | INVITE        | sip:7300@1  | sip:192.16 | sip:100@19   | sip:7300@  | 200            | OK         | 1          | 8  |            |
| Reports                             | 1580 | 23:13:15 2015-02-24          | INVITE        | sip:7300@1  | sip:192.16 | sip:100@19   | sip:7300@  | 200            | OK.        | 1          | 23 |            |
| CDR Reports                         | 1578 | 23:12:10 2015-02-24          | INVITE        | sip:7300@1  | sip:192.16 | sip:100@19   | sip:7300@  | 1 200          | OK.        | 1          | 8  |            |
| Tools                               | 1576 | 23:02:56 2015-02-24          | INVITE        | sip:7300@1  | sip:192.16 | sip:100@19   | sip:7300(a | 200            | OK         | 1          | 9  | ~          |

Figure 64: CDR Reports

# 10. Tools

# **10.1 Administration**

#### Navigate through Tools > Administration

User can do factory reset by clicking on Factory Reset button.

They restart Blox Esbc services by clicking on Restart STM Services button.

User can reboot device by clicking on Reboot button.

User can shutdown device by clicking on Shutdown button.

User can take back up of the configuration by clicking on Config Back-Up button.

Restoring the configuration can be done by selecting the configuration file from the system and clicking on the Config Restore button which reboots the machine on success.

| Dashboard                  | Administration 🕜                                                                      |
|----------------------------|---------------------------------------------------------------------------------------|
| Network                    |                                                                                       |
| System                     | Factory Reset                                                                         |
| 🖡 Media                    | (g) Restart STM Services                                                              |
| Signalling                 |                                                                                       |
| Security                   | (1) Reboot                                                                            |
| <ul> <li>Status</li> </ul> | (1) Shutdown                                                                          |
| • Tools >                  |                                                                                       |
| Administration             | Config Back-up                                                                        |
| Diagnostics                | Select configuration file : Browse No file selected. Config Restore (Requires Reboot) |
| Troubleshooting            |                                                                                       |
| Logs Archive               |                                                                                       |

Figure 65: Administration

# **10.2** Diagnostics

Navigate through Tools > Diagnostics > Run Diagnostics

# 10.2.1 Run Diagnostics

User can run diagnostics by clicking on Run Diagnostics button and result can be seen in the text region.

Diagnostics report can be downloaded by clicking on the Get Report button

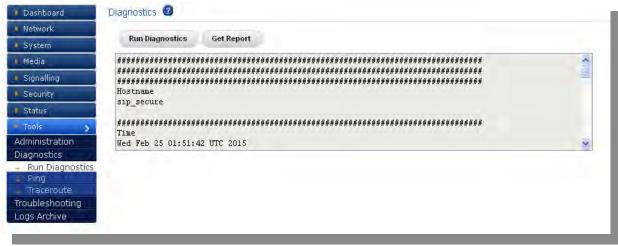

#### Figure 66: Diagnostics

#### 10.2.2 Ping

Navigate through Tools > Diagnostics > Ping

User can ping a host by entering values for host IP / Domain Name and selecting the count from the list.

Ping button will send a ping request to the host and Reset button clears the entered values.

Ping result is shown in the text area which appears below the ping and reset buttons.

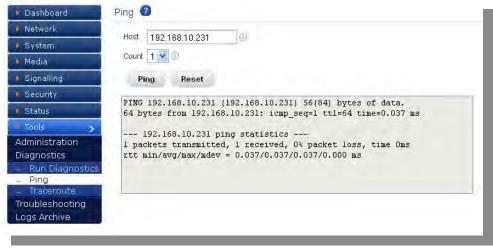

Figure 67: Ping Result

#### 10.2.3 Trace route

Navigate through Tools > Diagnostics > Traceroute

User can trace route a host by entering values for host IP / Domain Name, hop count and enabling the ICMP by clicking ICMP checkbox.

Traceroute button will send a trace route request to the host and Reset button clears the entered values.

Traceroute result is shown in the text area which appears below the ping and reset buttons.

| Dashboard       | Traceroute 🕝                                                                                                    |
|-----------------|----------------------------------------------------------------------------------------------------|
| Network         | Host 192 168 10 231                                                                                                    |
| System          |                                                                                                    |
| Media           | Hop Count 3                                                                                                    |
| Signalling      | ICMP                                                                                                    |
| Security        | Traceroute Reset                                                                                                    |
| Status          |                                                                                                    |
| Tools >         | traceroute to 192.168.10.231 (192.168.10.231), 3 hops max, 60 byte packets<br>1 192.168.10.231 (192.168.10.231) 0.036 ms 0.007 ms 0.007 ms |
| dministration   |                                                                                                    |
| iagnostics      |                                                                                                    |
| Run Diagnostics |                                                                                                    |
| Ping            |                                                                                                    |
| Traceroute      |                                                                                                    |
| roubleshooting  |                                                                                                    |
| logs Archive    |                                                                                                    |

Figure 68: Trace Route Result

# **10.3 Trouble shooting**

## Navigate through Tools > Trouble Shooting

By Clicking on Enable DPI or Disable DPI button which enables or disables DPI.

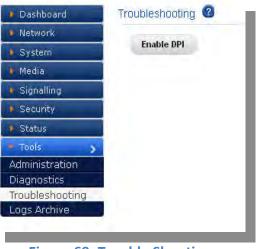

**Figure 69: Trouble Shooting** 

# **10.4 Logs Archive**

#### Navigate through **Tools** > **Logs Archive**

After the device storage has reached its limit, logs are stored in USB storage device if one is connected. Logs archive summary is listed in the text area.

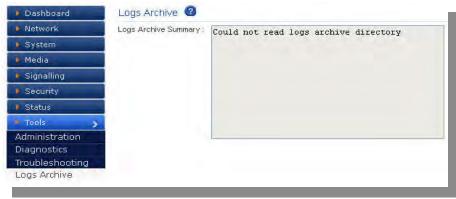

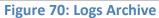

# Thank You